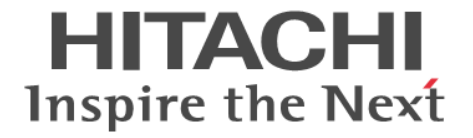

# **Virtual Partition Manager**

# ユーザガイド

Hitachi Virtual Storage Platform 5000 シリーズ

4047-1J-U24-11

Storage Navigator を使ってストレージシステムを操作する場合は、必ず このマニュアルを読み、操作手順、および指示事項をよく理解してから 操作してください。

#### 著作権

All Rights Reserved, Copyright (C) 2019, Hitachi, Ltd.

#### 免責事項

このマニュアルの内容の一部または全部を無断で複製することはできません。 このマニュアルの内容については、将来予告なしに変更することがあります。 このマニュアルに基づいてソフトウェアを操作した結果、たとえ当該ソフトウェアがインストールされているお客様 所有のコンピュータに何らかの障害が発生しても、当社は一切責任を負いかねますので、あらかじめご了承ください。 このマニュアルの当該ソフトウェアご購入後のサポートサービスに関する詳細は、弊社営業担当にお問い合わせくだ さい。

#### 商標類

Internet Explorer は,米国 Microsoft Corporation の米国およびその他の国における登録商標または商標です。 Microsoft は,米国 Microsoft Corporation の米国およびその他の国における登録商標または商標です。 UNIX は、The Open Group の米国ならびに他の国における登録商標です。 Windows は,米国 Microsoft Corporation の米国およびその他の国における登録商標または商標です。 その他記載の会社名,製品名は,それぞれの会社の商標もしくは登録商標です。

#### 輸出時の注意

本製品を輸出される場合には、外国為替及び外国貿易法の規制並びに米国輸出管理規則など外国の輸出関連法規をご 確認の上、必要な手続きをお取りください。 なお、不明な場合は、弊社担当営業にお問い合わせください。

#### 発行

2019 年 9 月(4047-1J-U24-11)

# 目次

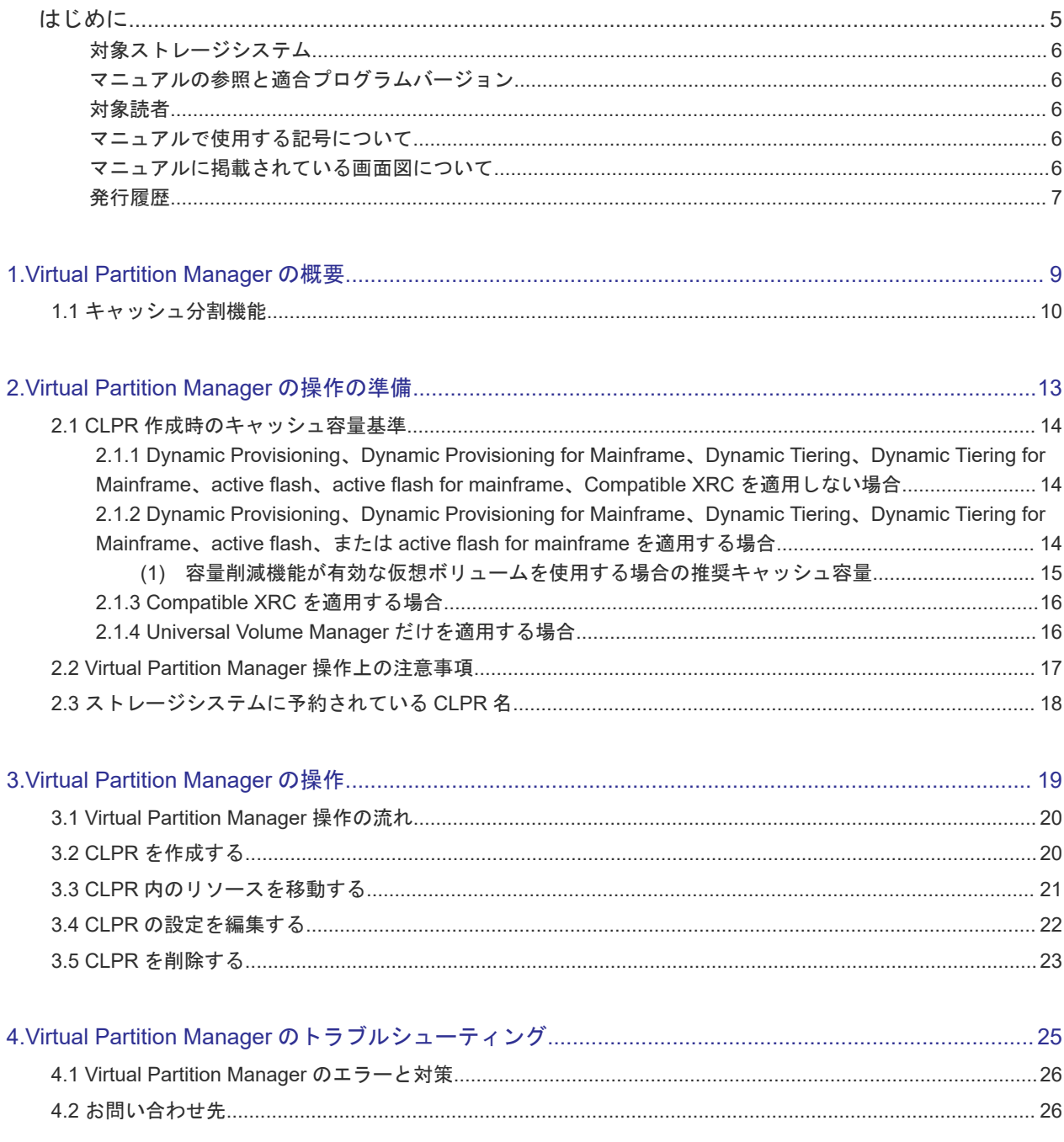

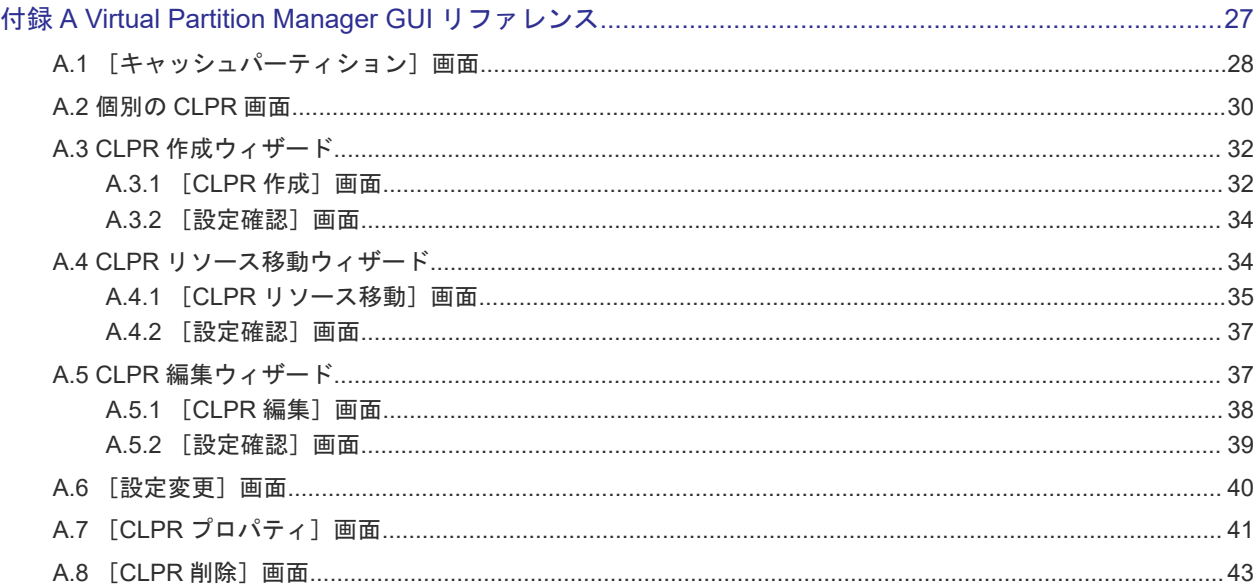

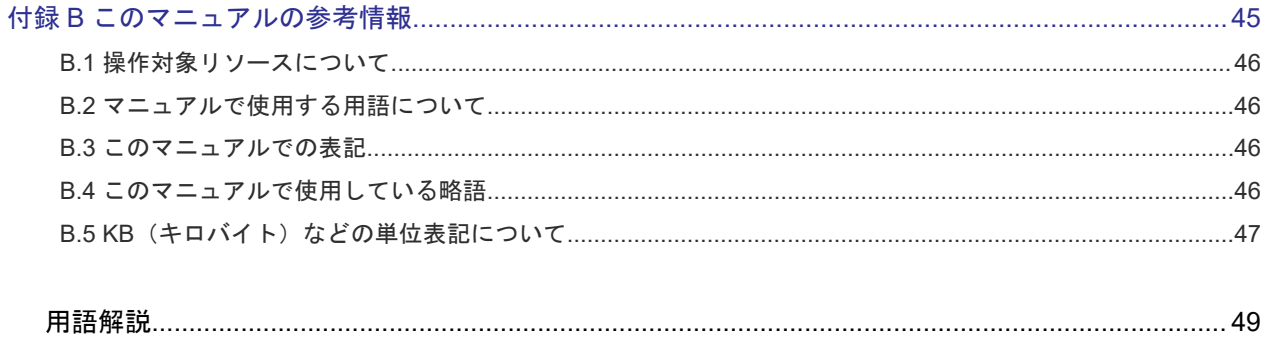

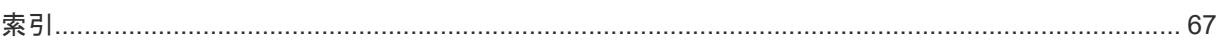

# はじめに

<span id="page-4-0"></span>このマニュアルは、Hitachi Virtual Storage Platform 5000 シリーズ(以下、VSP 5000 シリーズ と略します)用の『Virtual Partition Manager ユーザガイド』です。このマニュアルでは、Virtual Partition Manager の概要と操作について説明しています。

- □ [対象ストレージシステム](#page-5-0)
- □ [マニュアルの参照と適合プログラムバージョン](#page-5-0)
- □ [対象読者](#page-5-0)
- □ [マニュアルで使用する記号について](#page-5-0)
- □ [マニュアルに掲載されている画面図について](#page-5-0)
- □ [発行履歴](#page-6-0)

## <span id="page-5-0"></span>対象ストレージシステム

このマニュアルでは、次に示す VSP 5000 シリーズのストレージシステムに対応する製品(プログ ラムプロダクト)を対象として記述しています。

- Virtual Storage Platform 5100
- Virtual Storage Platform 5500

このマニュアルでは特に断りのない限り、VSP 5000 シリーズのストレージシステムを単に「スト レージシステム」と称することがあります。

## マニュアルの参照と適合プログラムバージョン

マニュアルを参照されるときは、ご使用の「DKCMAIN」プログラムと同じ梱包内のプログラムプ ロダクト用のメディアに添付されているマニュアルを使用してください。このマニュアルは、 DKCMAIN プログラムのバージョン「90-01-5X-XX/XX」以降(XX は規定外)に適合しています。

## 対象読者

このマニュアルは、次の方を対象読者として記述しています。

- ストレージシステムを運用管理する方
- UNIX®コンピュータまたは Windows®コンピュータを使い慣れている方
- Web ブラウザを使い慣れている方

使用する OS および Web ブラウザの種類については、『Hitachi Device Manager - Storage Navigator ユーザガイド』 を参照してください。

## マニュアルで使用する記号について

このマニュアルでは、注意書きや補足情報を、次のとおり記載しています。

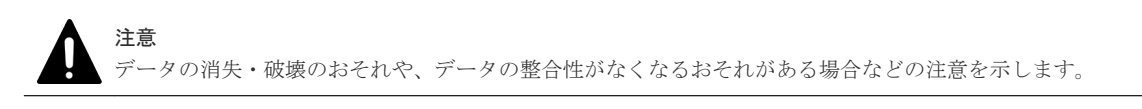

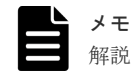

解説、補足説明、付加情報などを示します。

```
ヒント
```
より効率的にストレージシステムを利用するのに役立つ情報を示します。

## マニュアルに掲載されている画面図について

このマニュアルに掲載されている画面図はサンプルであり、実際に表示される画面と若干異なる場 合があります。また画面に表示される項目名はご利用環境により異なる場合があります。

このマニュアルでは、Windows コンピュータ上の Internet Explorer での画面を掲載しています。 UNIX コンピュータ上でご使用の Storage Navigator の画面は、マニュアルに掲載されている画面 の表示と異なる場合があります。Storage Navigator の画面や基本操作に関する注意事項について は、『Hitachi Device Manager - Storage Navigator ユーザガイド』 を参照してください。

## <span id="page-6-0"></span>発行履歴

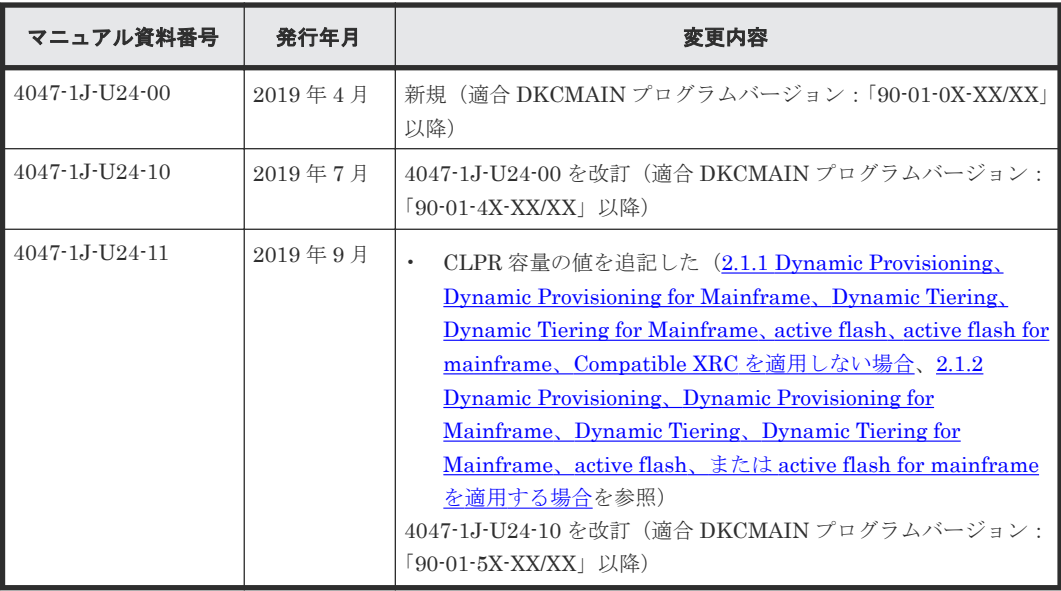

**8** はじめに

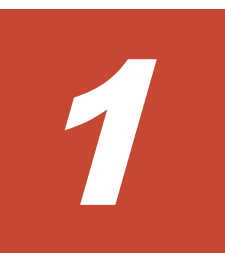

# <span id="page-8-0"></span>**Virtual Partition Manager** の概要

多数のホストに接続されたり、企業内の複数の部署や複数の企業に共有されたりしているストレー ジシステムに対して、特定のホストから大量の I/O 要求を発行した場合、他のホストの I/O パフォ ーマンスが低下するおそれがあります。Virtual Partition Manager 機能を使用すると、このような 危険を防止できます。

 $\Box$  1.1 [キャッシュ分割機能](#page-9-0)

Virtual Partition Manager の概要 **9**

## <span id="page-9-0"></span>**1.1** キャッシュ分割機能

多数のホストが 1 台のストレージシステムを共有している場合、特定のホストが大量のデータを読 み書きすると、そのホストの読み書きデータがキャッシュメモリの多くの領域を占有してしまうこ とがあります。このような状況のもとでは、他のホストはキャッシュへの書き込みを待たなければ ならないため、データの書き込み速度が低下するおそれがあります。

Virtual Partition Manager のキャッシュ分割機能は、ストレージシステムに内蔵されているキャッ シュメモリを複数の仮想キャッシュメモリに分割して、利用できるキャッシュ容量をあらかじめホ ストに割り当てておくため、特定のホストがキャッシュメモリの多くの領域を占有してしまうよう な状況を避けることができます。次の図の企業内ネットワークの例では、キャッシュメモリを 3 つ の仮想キャッシュに分割し、それぞれを 3 つの支店に割り当てています。支店 A のホストはストレ ージシステムに対して、大量のアクセスをしていますが、利用できるキャッシュ容量が 40GB に制 限されているため、支店 A のホストの読み書きデータがキャッシュ全体を占有することはありませ ん。支店 A のホストがどれだけ大量のデータにアクセスしても、他の支店のホストは常に 40GB の キャッシュ領域を利用できるため、支店 A のデータアクセス量の影響を受けて他の支店のデータ転 送速度が遅くなることはありません。

キャッシュ分割機能を使って分割された仮想キャッシュメモリを CLPR と呼び、1 台のストレージ システムにはデフォルトで提供される CLPR0 を含めて 32 個まで CLPR を作成できます。CLPR の作成方法については、関連項目を参照してください。

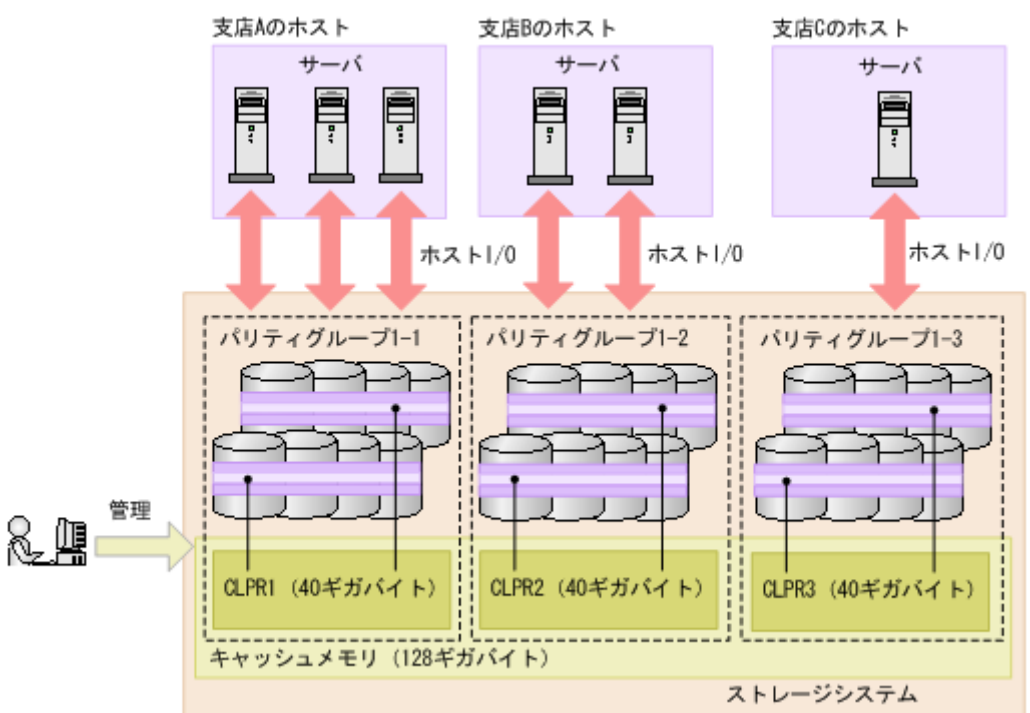

CLPR には、次のどれかを割り当てることができます。割り当て方法については、関連項目を参照 してください。

- パリティグループ
- 外部ボリューム
- Dynamic Provisioning または Thin Image の仮想ボリューム

#### 関連タスク

- 3.2 CLPR [を作成する](#page-19-0)
- 3.3 CLPR [内のリソースを移動する](#page-20-0)

Virtual Partition Manager の概要 **11**

**12** Virtual Partition Manager の概要

2

# <span id="page-12-0"></span>**Virtual Partition Manager** の操作の準備

ここでは、CLPR を作成するための準備と Virtual Partition Manager を操作する上での注意事項 について説明します。

- **□ 2.1 CLPR** [作成時のキャッシュ容量基準](#page-13-0)
- [2.2 Virtual Partition Manager](#page-16-0) 操作上の注意事項
- □ 2.3 [ストレージシステムに予約されている](#page-17-0) CLPR 名

Virtual Partition Manager の操作の準備 **13**

## <span id="page-13-0"></span>**2.1 CLPR** 作成時のキャッシュ容量基準

CLPR を作成する場合、推奨するキャッシュ容量は、MP ユニットの搭載数、RAID レベル、スト レージシステムに搭載するドライブ数、および適用するソフトウェアなどの条件によって決定され ます。

### **2.1.1 Dynamic Provisioning**、**Dynamic Provisioning for Mainframe**、 **Dynamic Tiering**、**Dynamic Tiering for Mainframe**、**active flash**、**active flash for mainframe**、**Compatible XRC** を適用しない場合

CLPR に次のプログラムプロダクトを適用しない場合は、表に示す推奨キャッシュ容量以上のキャ ッシュを割り当ててください。

- Dynamic Provisioning
- Dynamic Provisioning for Mainframe
- Dynamic Tiering
- Dynamic Tiering for Mainframe
- active flash
- active flash for mainframe
- Compatible XRC

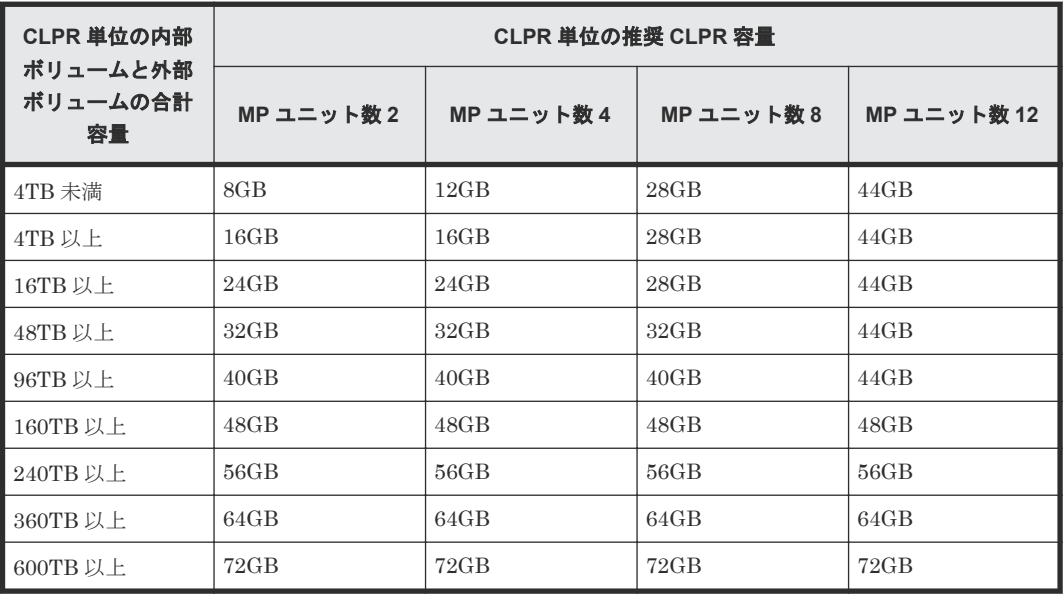

### **2.1.2 Dynamic Provisioning**、**Dynamic Provisioning for Mainframe**、 **Dynamic Tiering**、**Dynamic Tiering for Mainframe**、**active flash**、または **active flash for mainframe** を適用する場合

CLPR に次のプログラムプロダクトを適用する場合は、表に示す推奨キャッシュ容量以上のキャッ シュを割り当ててください。

- Dynamic Provisioning
- Dynamic Provisioning for Mainframe
- <span id="page-14-0"></span>• Dynamic Tiering
- Dynamic Tiering for Mainframe
- active flash
- active flash for mainframe

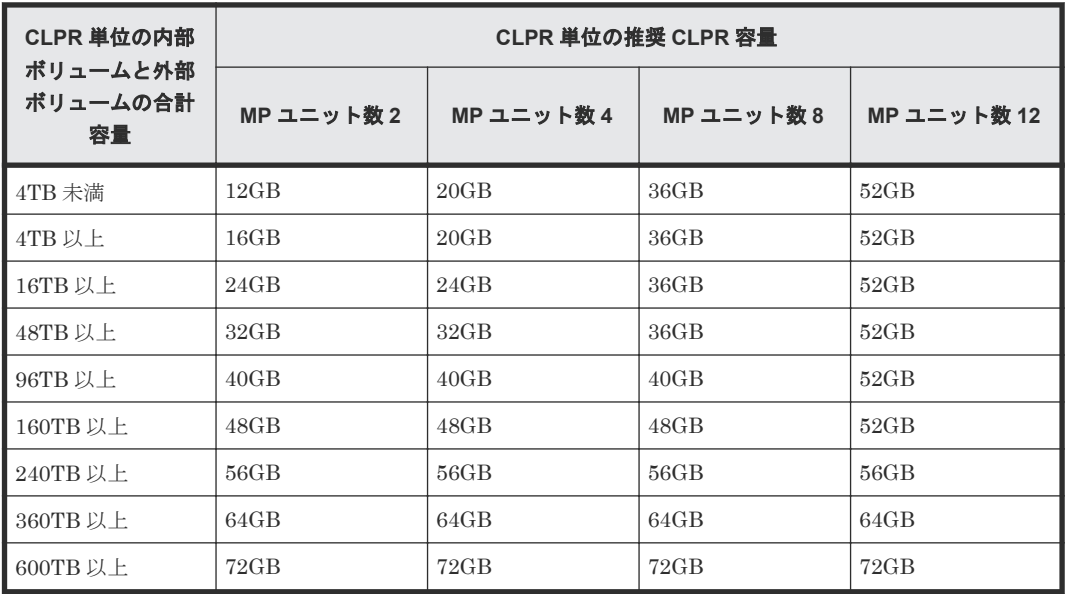

### **(1)** 容量削減機能が有効な仮想ボリュームを使用する場合の推奨キャッシュ容量

容量削減機能の I/O 処理は、キャッシュされたメタデータにアクセスします。メタデータのキャッ シュは、ユーザデータのキャッシュと同じ CLPR を使用しています。性能を重視してメタデータを キャッシュヒットさせたい場合、Dynamic Provisioning 適用時の推奨キャッシュ容量に加えて、そ の CLPR に所属する容量削減が有効な仮想ボリュームの合計容量の 0.2%分の CLPR 容量を増やす ことを推奨します。最大キャッシュ搭載容量の制限によって 0.2%分を増やせない場合、最大 CLPR 容量にすることを推奨します。

容量削減機能の有効時の推奨キャッシュ容量 = Dynamic Provisioning 適用時の推奨キャッシュ容 量 + (容量削減機能が有効な仮想ボリュームの合計容量 × 0.2%)

ストレージシステム内のすべてのボリュームが容量削減機能が有効な仮想ボリュームである場合、 推奨キャッシュ容量を次に示します。

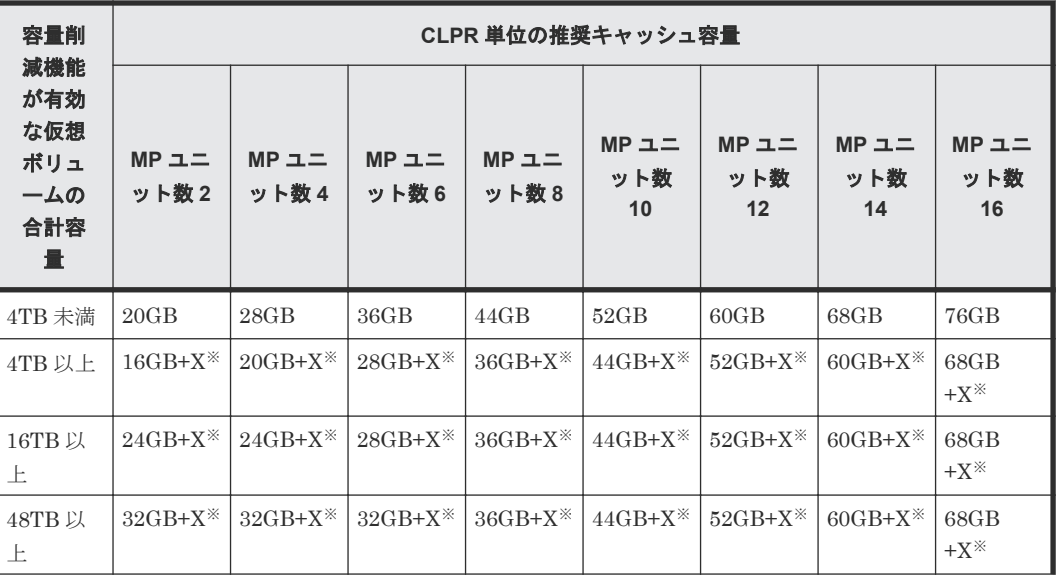

Virtual Partition Manager の操作の準備 **15**

<span id="page-15-0"></span>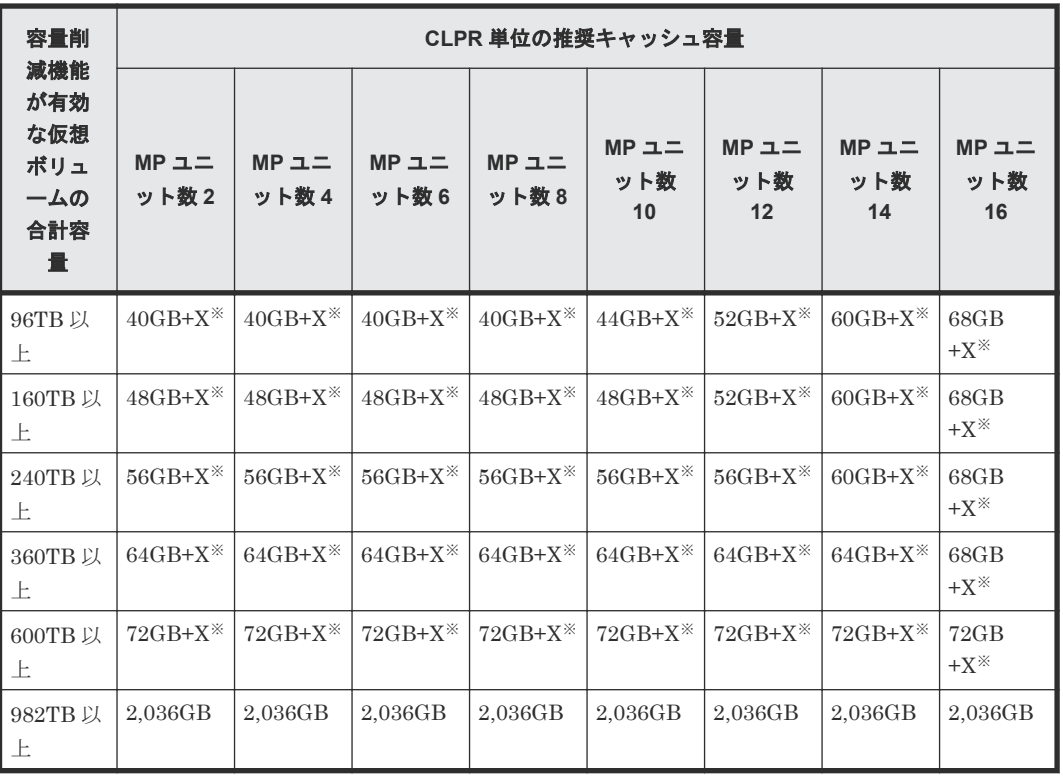

注※

 $X =$  容量削減機能が有効な仮想ボリュームの合計容量  $(GB) \times 0.2$  (%)

### **2.1.3 Compatible XRC** を適用する場合

CLPR に Compatible XRC を適用する場合、サイドファイルと呼ぶ管理情報のためのキャッシュ容 量が必要です。そのため、関連項目にある各項目で算出した推奨キャッシュ容量に、Compatible XRC の「スリープ待ちしきい値」を考慮した数値よりも多くのキャッシュ容量を割り当てることを 推奨します。推奨キャッシュ容量は、次の計算式で算出してください。

推奨キャッシュ容量 ≧((関連項目にある各項目で算出した推奨キャッシュ容量)×100÷(100-(スリ ープ待ちしきい値))

#### 関連参照

- 2.1.1 Dynamic Provisioning、[Dynamic Provisioning for Mainframe](#page-13-0)、Dynamic Tiering、 [Dynamic Tiering for Mainframe](#page-13-0)、active flash、active flash for mainframe、Compatible XRC [を適用しない場合](#page-13-0)
- 2.1.2 Dynamic Provisioning、[Dynamic Provisioning for Mainframe](#page-13-0)、Dynamic Tiering、 [Dynamic Tiering for Mainframe](#page-13-0)、active flash、または active flash for mainframe を適用する [場合](#page-13-0)

### **2.1.4 Universal Volume Manager** だけを適用する場合

作成する CLPR の構成が下記の条件を満たす場合は、以下の表に示す推奨キャッシュ容量を適用で きます。推奨キャッシュ容量は搭載している MP ユニットの数によって異なります。

- 外部ボリュームだけを使用した CLPR である。
- データの転送速度は重視しない。
- <span id="page-16-0"></span>• マッピングされたボリュームのキャッシュモードが Disable である。
- オープンシステム用のボリュームだけを使用した CLPR である。

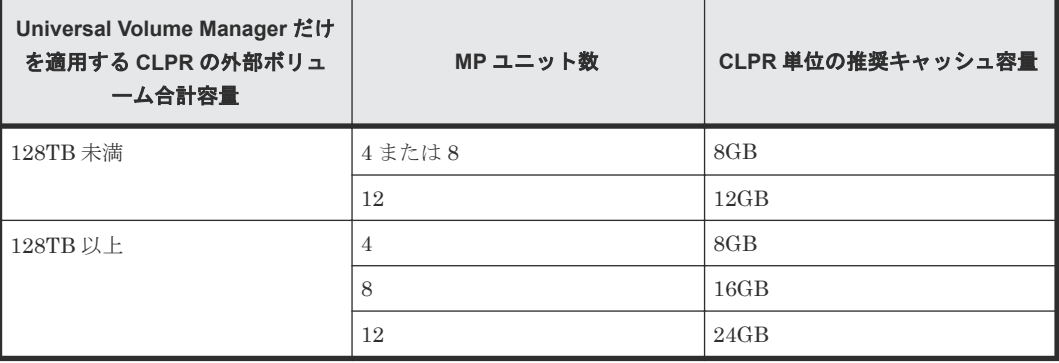

なお、ストレージシステムにキャッシュメモリを増設する場合は、標準モデルまたは高性能モデル のどちらかの実装方式で増設されます。ストレージシステムに増設部キャッシュボードがある場 合、キャッシュメモリが高性能モデルで増設されている必要があります。キャッシュメモリの増設 の詳細については、問い合わせ先にご連絡ください。

## **2.2 Virtual Partition Manager** 操作上の注意事項

- CLPR の定義を追加または変更すると、数時間またはそれ以上時間がかかるのでご注意くださ い。
- CLPR を利用する場合、以下の操作は実行しないでください。
	- 複数の CLPR にわたる ShadowImage の Quick Restore
	- 複数の CLPR にわたる Volume Migration の移動
- Universal Replicator のデータボリュームとジャーナルボリュームは、それぞれ異なる CLPR に属するボリュームを定義できます。同じジャーナルのジャーナルボリュームはすべて同じ CLPR に定義されている必要があります。
- CLPR 名にはデフォルトで CLPR ID が設定されています。設定されている CLPR 名は、それ ぞれの CLPR ID で予約されているため、他の CLPR ID には変更できません。例えば、CLPR ID が 1 の場合、CLPR 名を「CLPR2」に設定することはできません。
- CLPR を作成または削除する場合、または作成済みの CLPR の容量を変更する場合は、操作の 対象となる CLPR および CLPR0 の書き込み待ち率とサイドファイル占有率がすべての MP ユ ニットで次の式を満たしていることを確認してください。
	- CLPR のキャッシュ容量が減る場合 [書き込み待ち率]×[操作前のキャッシュ容量]÷[操作後のキャッシュ容量] < 30% [サイドファイル占有率]×[操作前のキャッシュ容量]÷[操作後のキャッシュ容量] < [スリー プ待ちしきい値]×50%
	- CLPR のキャッシュ容量が増える場合 [サイドファイル占有率] < [スリープ待ちしきい値]×50%

<span id="page-17-0"></span>**2.3** ストレージシステムに予約されている **CLPR** 名

| <b>CLPR ID</b> | <b>CLPR名</b>      | <b>CLPR ID</b> | <b>CLPR名</b>       | <b>CLPR ID</b> | <b>CLPR名</b>       | <b>CLPR ID</b> | <b>CLPR名</b>       |
|----------------|-------------------|----------------|--------------------|----------------|--------------------|----------------|--------------------|
| $\Omega$       | <b>CLPR0</b>      | 8              | CLPR8              | 16             | CLPR16             | 24             | CLPR24             |
| $\mathbf{1}$   | CLPR1             | 9              | CLPR9              | 17             | CLPR17             | 25             | CLPR <sub>25</sub> |
| $\overline{2}$ | CLPR <sub>2</sub> | 10             | CLPR10             | 18             | CLPR18             | 26             | CLPR26             |
| $\mathcal{S}$  | CLPR <sub>3</sub> | 11             | CLPR11             | 19             | CLPR19             | 27             | CLPR27             |
| $\overline{4}$ | CLPR <sub>4</sub> | 12             | CLPR <sub>12</sub> | 20             | CLPR <sub>20</sub> | 28             | CLPR28             |
| $\overline{5}$ | CLPR5             | 13             | CLPR13             | 21             | CLPR21             | 29             | CLPR29             |
| 6              | CLPR6             | 14             | CLPR14             | 22             | CLPR22             | 30             | CLPR <sub>30</sub> |
| $\overline{7}$ | CLPR7             | 15             | CLPR15             | 23             | CLPR23             | 31             | CLPR31             |

Virtual Partition Manager の操作の準備

3

# <span id="page-18-0"></span>**Virtual Partition Manager** の操作

Virtual Partition Manager は Storage Navigator または RAID Manager から操作できます。 RAID Manager を使った操作方法については『RAID Manager ユーザガイド』 を参照してくださ い。

- [3.1 Virtual Partition Manager](#page-19-0) 操作の流れ
- **□ 3.2 CLPR [を作成する](#page-19-0)**
- $\Box$  3.3 CLPR [内のリソースを移動する](#page-20-0)
- **□ 3.4 CLPR [の設定を編集する](#page-21-0)**
- **□ 3.5 CLPR [を削除する](#page-22-0)**

Virtual Partition Manager の操作 **19**

## <span id="page-19-0"></span>**3.1 Virtual Partition Manager** 操作の流れ

キャッシュを論理的に分割する場合の操作の流れを次に示します。

- 1. CLPR を作成する。
- 2. CLPR にリソースを割り当てる。

次の設定は、CLPR の作成後に変更できます。

- CLPR 名
- CLPR のキャッシュ容量

不要になった CLPR は削除できます。CLPR を削除する場合の操作の流れを次に示します。

- 1. CLPR に割り当てたリソースを移動する。
- 2. CLPR を削除する。

## **3.2 CLPR** を作成する

CLPR を1つも作成していない状態では、キャッシュ全体は CLPR0 で表示されます。CLPR を作 成すると CLPR1 が追加され、これ以降は CLPR31 まで CLPR を作成できます。

CLPR を作成する場合、キャッシュ容量の初期値は 8GB です。CLPR は CLPR0(キャッシュ全 体)から必要な容量を割り当てて作成します。

#### 前提条件

• 必要なロール:ストレージ管理者(システムリソース管理)ロール

#### 操作手順

- 1. Storage Navigator の「管理]ツリーから「キャッシュパーティション]を選択し、「キャッシ ュパーティション]画面を表示します。
- 2. 次のどれかの方法で、「CLPR作成]画面を表示します。
	- [よく使うタスク]から [CLPR作成]を選択します。
	- [キャッシュパーティション] タブで [CLPR 作成] をクリックします。
	- [設定]メニューから[リソース管理]‐[CLPR 作成]を選択します。
- 3.[CLPR 名]で、CLPR 名を入力します。
- 4.[キャッシュサイズ]で、CLPR のキャッシュ容量を選択します。
- 5.[追加]をクリックします。

作成した CLPR が、[選択した CLPR] テーブルに追加されます。CLPR を [選択した CLPR] テーブルから削除したい場合は、その CLPR のチェックボックスを選択して「削除]をクリッ クします。CLPR のチェックボックスを選択して [設定変更] をクリックすると、[設定変更] 画面が表示され、その CLPR の設定を変更できます。

- 6. [完了] をクリックします。
- 7.[設定確認]画面で設定内容を確認し、[タスク名]にタスク名を入力します。
- 8.「適用]をクリックして設定をストレージシステムに適用します。設定した内容はタスクとして キューイングされ、順に実行されます。

ヒント ウィザードを閉じたあとに[タスク]画面を自動的に表示するには、ウィザードで[「適用」をク リックした後にタスク画面を表示]を選択して、[適用]をクリックします。

<span id="page-20-0"></span>9. [タスク]画面で、操作結果を確認します。実行前であれば、「タスク]画面でタスクを一時中 断したりキャンセルしたりできます。

この時点では、まだ CLPR にリソースが割り当てられていません。CLPR にリソースを割り当てる には、他の CLPR (通常は CLPR0)からリソースを移動する必要があります。リソースの移動方 法、作成済みの CLPR の設定の変更は、関連項目を参照してください。

#### 関連タスク

- 3.3 CLPR 内のリソースを移動する
- 3.4 CLPR [の設定を編集する](#page-21-0)

#### 関連参照

- [2.2 Virtual Partition Manager](#page-16-0) 操作上の注意事項
- 付録 A.3 CLPR [作成ウィザード](#page-31-0)
- 付録 A.6 [\[設定変更\]画面](#page-39-0)

## **3.3 CLPR** 内のリソースを移動する

CLPR0 から作成した CLPR にリソースを移動します。ただし、分散パリティグループを構成して いる複数のパリティグループは、同一 CLPR に所属させる必要があります。

#### 前提条件

• 必要なロール:ストレージ管理者(システムリソース管理)ロール

#### 操作手順

- 1. Storage Navigator の[管理]ツリーから[キャッシュパーティション]を選択し、[キャッシ ュパーティション]画面を表示します。
- 2. 次のどちらかの方法で、「CLPR リソース移動]画面を表示します。
	- ・[キャッシュパーティション]タブを使用する場合
	- a. 「管理] ツリーで「キャッシュパーティション]を選択します。
	- b. [キャッシュパーティション]タブを選択します。
	- c. 次のどちらかの方法で、[CLPR リソース移動]画面を表示します。
		- ・[キャッシュパーティション]タブで[CLPR リソース移動]をクリックします。
		- ・[設定]メニューから[リソース管理]‐[CLPR リソース移動]を選択します。
	- •「パリティグループ]タブまたは「仮想ボリューム]タブを使用する場合
	- a. 「管理] ツリーで「キャッシュパーティション]を選択します。
	- b. [キャッシュパーティション]から、CLPR名をクリックします。
	- c. 「パリティグループ] タブまたは「仮想ボリューム] タブを選択します。
	- d. 次のどちらかの方法で、「CLPR リソース移動]画面を表示します。
		- ・[パリティグループ]タブまたは[仮想ボリューム]タブで[CLPR リソース移動]をク リックします。
		- ・[設定]メニューから[リソース管理]‐[CLPR リソース移動]を選択します。
- 3. [利用可能なパリティグループ]テーブルまたは [利用可能な仮想ボリューム]テーブルから、 移動するリソースのチェックボックスを選択します。

Virtual Partition Manager の操作 **21**

- <span id="page-21-0"></span>4. [CLPRs] テーブルから、リソースの移動先 CLPR のラジオボタンを選択します。
- 5.[セット]をクリックします。

「利用可能なパリティグループ」テーブルまたは「利用可能な仮想ボリューム]テーブルで選択 したリソースが、「CLPRs」テーブルの選択した CLPR に移動します。CLPR のラジオボタン を選択して[詳細]をクリックすると、[CLPR プロパティ]画面が表示され、その CLPR の詳 細を確認できます。

- 6.[完了]をクリックします。
- 7.[設定確認]画面で設定内容を確認し、[タスク名]にタスク名を入力します。
- 8.[適用]をクリックして設定をストレージシステムに適用します。設定した内容はタスクとして キューイングされ、順に実行されます。

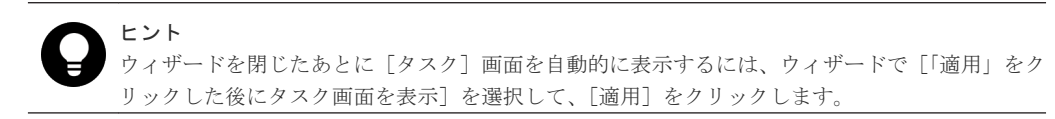

9. [タスク]画面で、操作結果を確認します。実行前であれば、[タスク]画面でタスクを一時中 断したりキャンセルしたりできます。

#### 関連参照

- [2.2 Virtual Partition Manager](#page-16-0) 操作上の注意事項
- 付録 A.4 CLPR [リソース移動ウィザード](#page-33-0)
- 付録 A.7 [CLPR [プロパティ\]画面](#page-40-0)

### **3.4 CLPR** の設定を編集する

次の設定は、CLPR の作成後に変更できます。ただし、CLPR0 を編集対象とした場合、編集でき るのは CLPR 名だけで、ほかの項目はすべて非活性になります。

- CLPR 名
- CLPR のキャッシュ容量

#### 前提条件

• 必要なロール:ストレージ管理者(システムリソース管理)ロール

#### 操作手順

- 1. Storage Navigator の[管理]ツリーから[キャッシュパーティション]を選択し、[キャッシ ュパーティション]画面を表示します。
- 2. 次のどちらかの方法で、[CLPR 編集]画面を表示します。
	- 編集したい CLPR のチェックボックスを 1 つ選択した上で[キャッシュパーティション] タブで [CLPR 編集] をクリックします。
	- 編集したい CLPR のチェックボックスを 1 つ選択した上で[設定]メニューから[リソー ス管理] - 「CLPR 編集]を選択します。
	- [CLPR ID]には、自動的に割り当てられる CLPR ID が表示されます。
- 3. 「CLPR 名]に、CLPR 名を入力します。
- 4.[キャッシュサイズ]で、CLPR のキャッシュ容量を選択します。
- 5.[完了]をクリックします。
- 6. [設定確認]画面で設定内容を確認し、[タスク名]にタスク名を入力します。

<span id="page-22-0"></span>7.[適用]をクリックして設定をストレージシステムに適用します。設定した内容はタスクとして キューイングされ、順に実行されます。

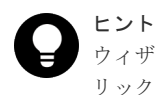

ウィザードを閉じたあとに[タスク]画面を自動的に表示するには、ウィザードで[「適用」をク リックした後にタスク画面を表示]を選択して、[適用]をクリックします。

8.[タスク]画面で、操作結果を確認します。実行前であれば、[タスク]画面でタスクを一時中 断したりキャンセルしたりできます。

#### 関連参照

- [2.2 Virtual Partition Manager](#page-16-0) 操作上の注意事項
- 付録 A.5 CLPR [編集ウィザード](#page-36-0)

## **3.5 CLPR** を削除する

CLPR を削除する手順を次に示します。ただし、下記の CLPR は削除できません。

- CLPR0
- パリティグループ、または仮想ボリュームが割り当てられた CLPR

#### 前提条件

• 必要なロール:ストレージ管理者(システムリソース管理)ロール

#### 操作手順

- 1. Storage Navigator の[管理]ツリーから[キャッシュパーティション]を選択し、[キャッシ ュパーティション]画面を表示します。
- 2. 削除する CLPR のチェックボックスを選択します。
- 3. 次のどちらかの方法で、[CLPR 削除]画面を表示します。
	- 「キャッシュパーティション]タブの「他のタスク] 「CLPR 削除]をクリックします。
	- [設定] メニューから [リソース管理] [CLPR 削除] を選択します。
- 4. [CLPR 削除] 画面で設定内容を確認し、[タスク名]にタスク名を入力します。
- 5.[適用]をクリックして設定をストレージシステムに適用します。設定した内容はタスクとして キューイングされ、順に実行されます。

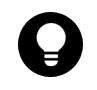

ヒント ウィザードを閉じたあとに[タスク]画面を自動的に表示するには、ウィザードで[「適用」をク リックした後にタスク画面を表示]を選択して、[適用]をクリックします。

6.[タスク]画面で、操作結果を確認します。実行前であれば、[タスク]画面でタスクを一時中 断したりキャンセルしたりできます。

#### 関連参照

• 付録 A.8 「CLPR 削除] 画面

**24** Virtual Partition Manager の操作

4

# <span id="page-24-0"></span>**Virtual Partition Manager** のトラブルシュ ーティング

ここでは、トラブルシューティングについて説明します。

- **□** [4.1 Virtual Partition Manager](#page-25-0) のエラーと対策
- □ 4.2 [お問い合わせ先](#page-25-0)

Virtual Partition Manager のトラブルシューティング **25**

## <span id="page-25-0"></span>**4.1 Virtual Partition Manager** のエラーと対策

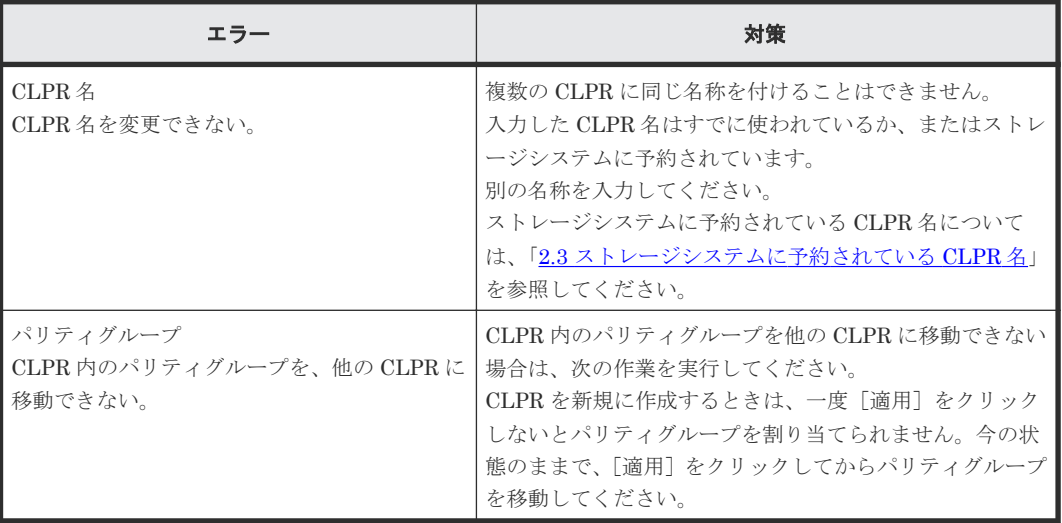

## **4.2** お問い合わせ先

- 保守契約をされているお客様は、以下の連絡先にお問い合わせください。 日立サポートサービス: <http://www.hitachi-support.com/>
- 保守契約をされていないお客様は、担当営業窓口にお問い合わせください。

**26** Virtual Partition Manager のトラブルシューティング

# <span id="page-26-0"></span>**Virtual Partition Manager GUI** リファレン ス

- ここでは、Virtual Partition Manager を操作するために必要な画面について説明します。
- **□** A.1 [\[キャッシュパーティション\]画面](#page-27-0)
- A.2 [個別の](#page-29-0) CLPR 画面
- $\Box$  A.3 CLPR [作成ウィザード](#page-31-0)
- A.4 CLPR [リソース移動ウィザード](#page-33-0)
- A.5 CLPR [編集ウィザード](#page-36-0)
- □ A.6 [設定変更] 画面
- **□** A.7 [CLPR [プロパティ\]画面](#page-40-0)
- □ A.8 [CLPR 削除] 画面

Virtual Partition Manager GUI リファレンス **27**

## <span id="page-27-0"></span>**A.1** [キャッシュパーティション]画面

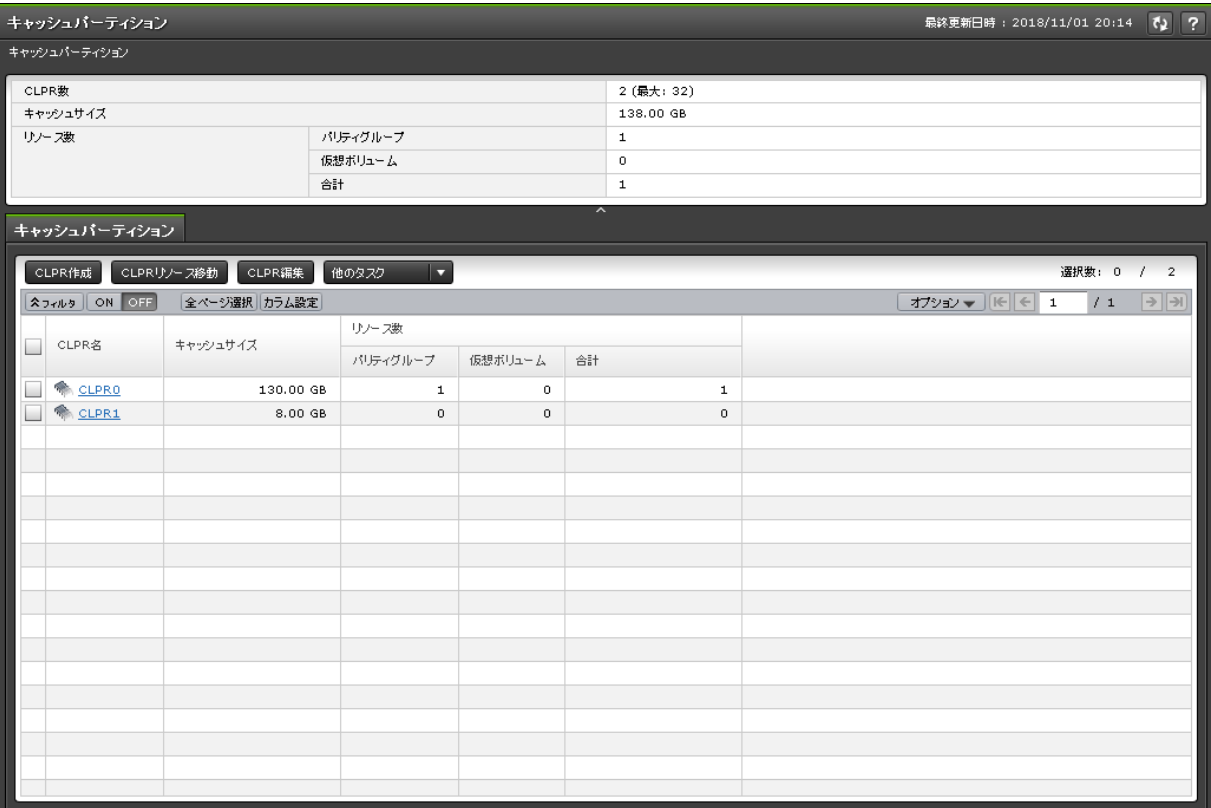

[管理]で[キャッシュパーティション]を選択したときに表示される画面です。次のエリアから構 成されています。

- サマリ
- [キャッシュパーティション]タブ

#### サマリ

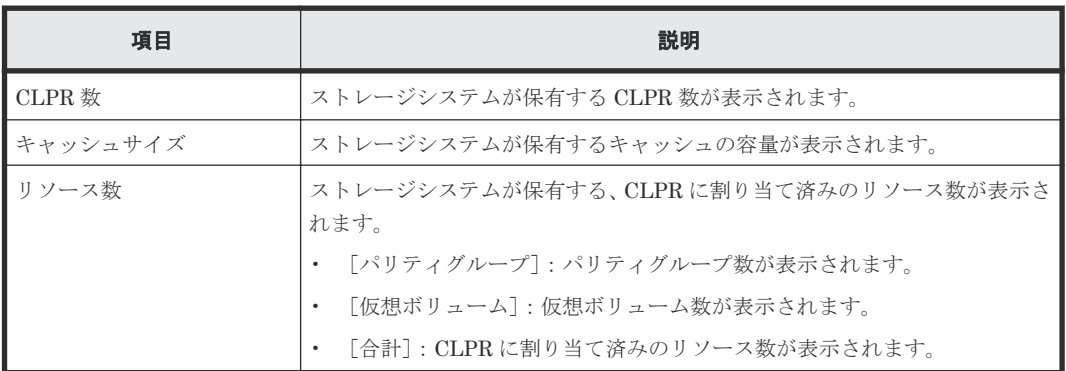

#### [キャッシュパーティション]タブ

• ボタン

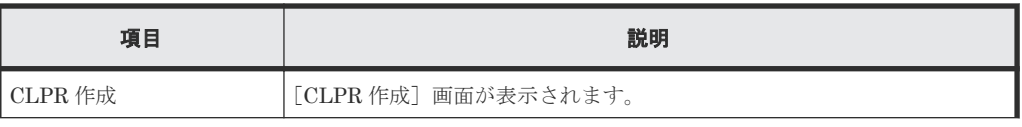

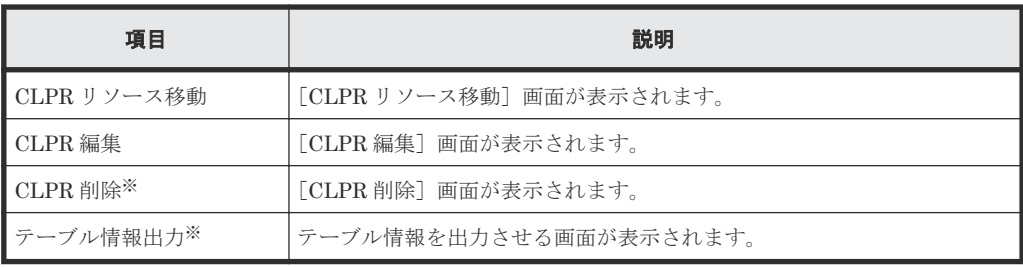

注※

[他のタスク]ボタンをクリックすると表示されます。

• テーブル

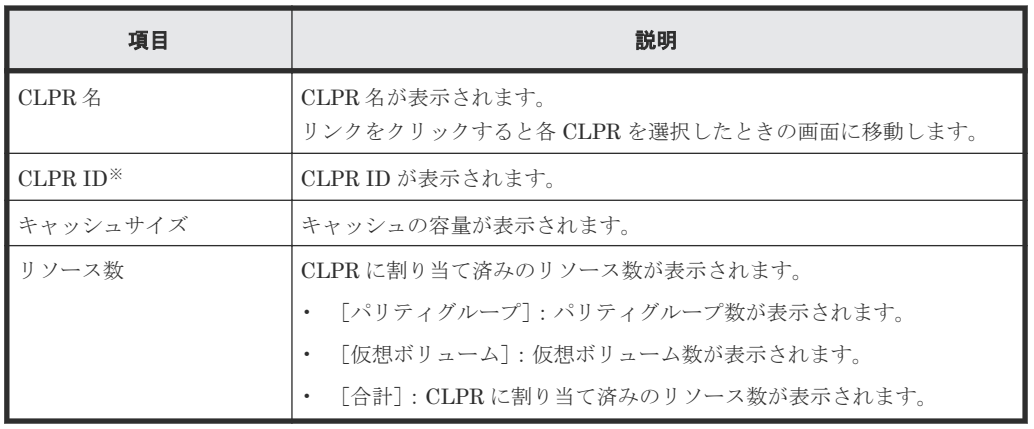

注※

この項目は、初期状態では表示されません。項目を表示する場合は、[カラム設定]画面で 設定を変更してください。[カラム設定]画面の詳細については、『Hitachi Device Manager - Storage Navigator ユーザガイド』 を参照してください。

## <span id="page-29-0"></span>**A.2** 個別の **CLPR** 画面

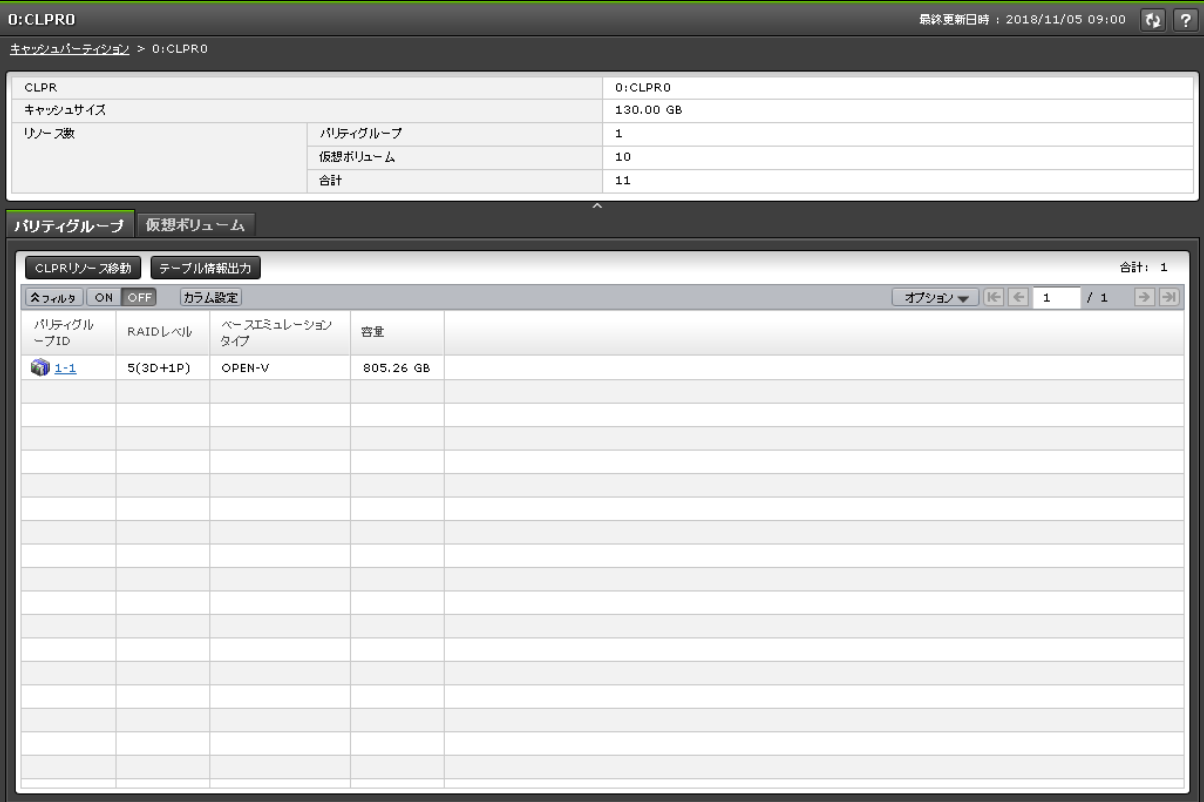

[キャッシュパーティション]から各 CLPR を選択したときに表示される画面です。次のエリアか ら構成されています。

- サマリ
- [パリティグループ] タブ
- [仮想ボリューム]タブ

#### サマリ

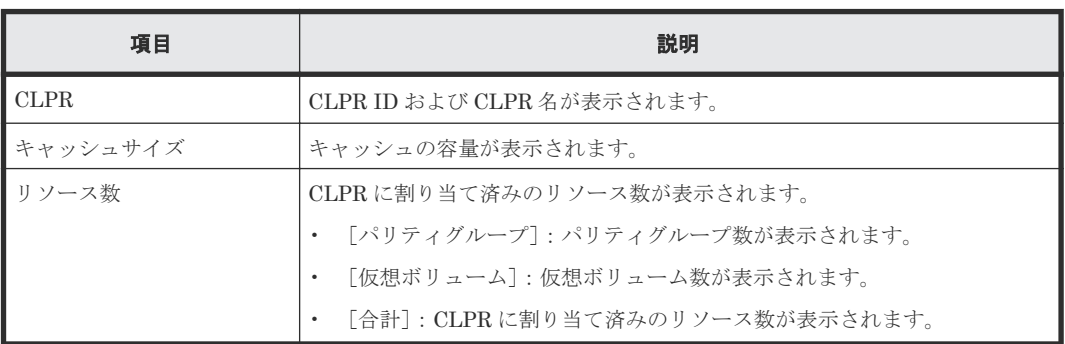

#### [パリティグループ]タブ

• ボタン

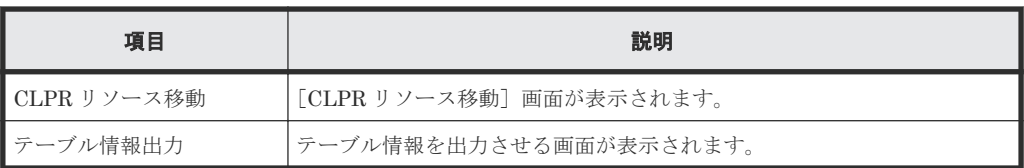

• テーブル

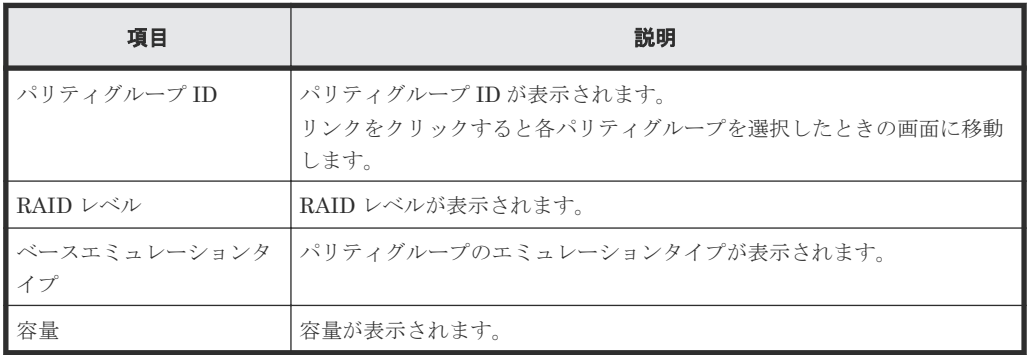

### [仮想ボリューム] タブ

• ボタン

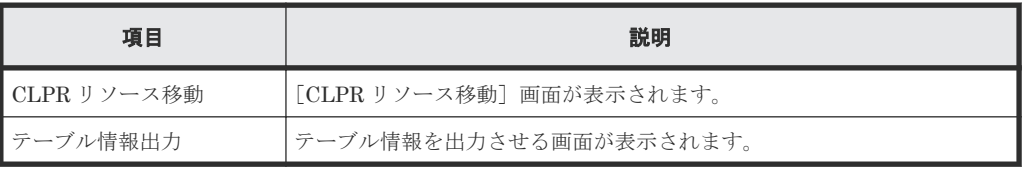

• テーブル

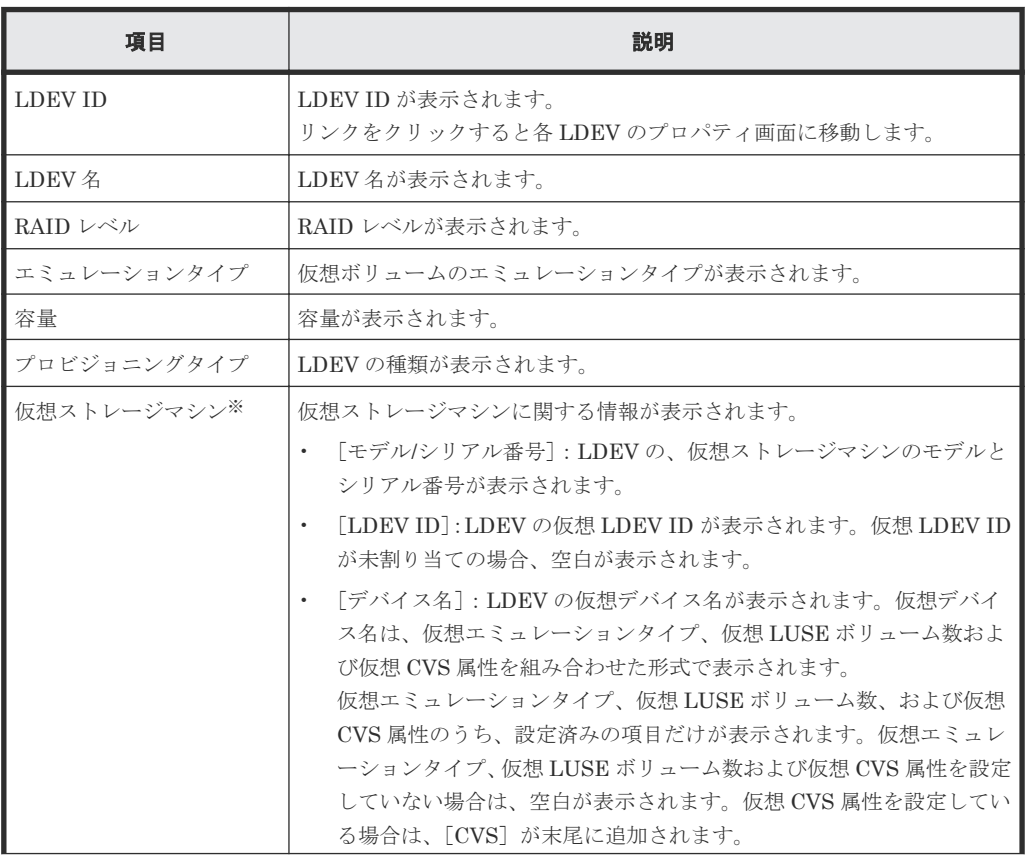

<span id="page-31-0"></span>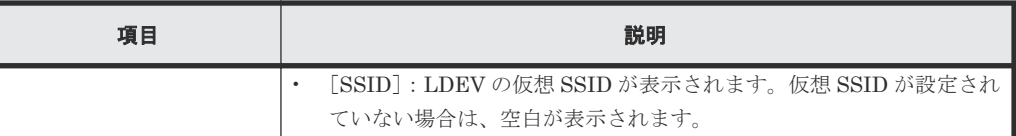

注※

この項目は、初期状態では表示されません。項目を表示する場合は、[カラム設定]画面で 設定を変更してください。[カラム設定]画面の詳細については、『Hitachi Device Manager - Storage Navigator ユーザガイド』 を参照してください。

## **A.3 CLPR** 作成ウィザード

#### 関連タスク

• 3.2 CLPR [を作成する](#page-19-0)

## **A.3.1** [**CLPR** 作成]画面

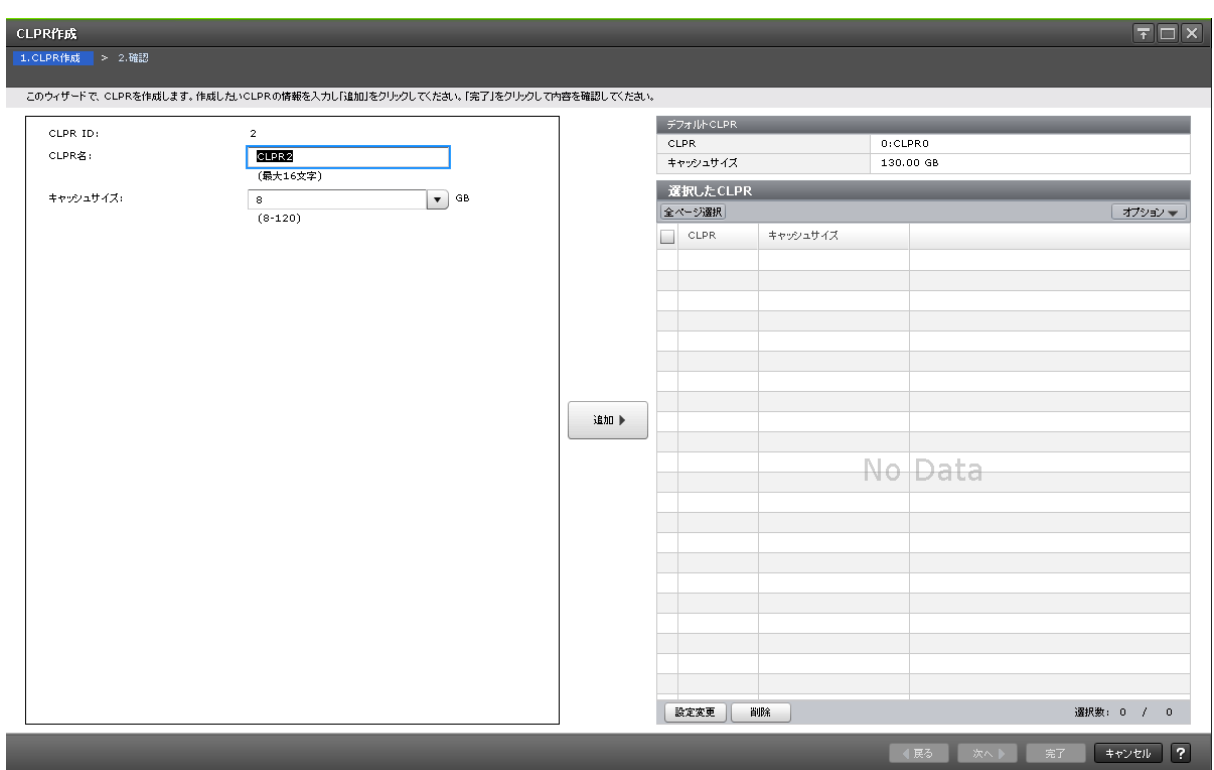

#### 情報設定エリア

画面左側のエリアで、CLPR の作成を操作します。

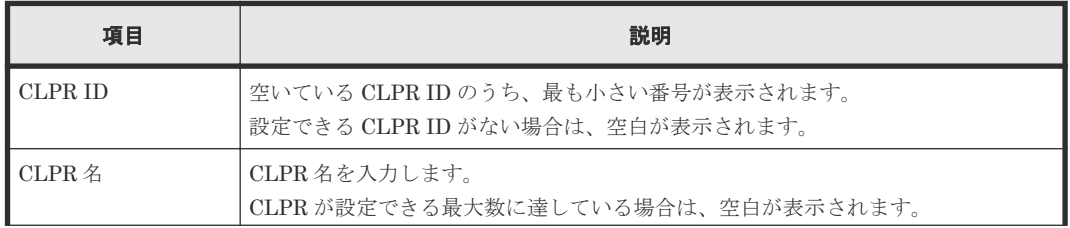

**32** Virtual Partition Manager GUI リファレンス

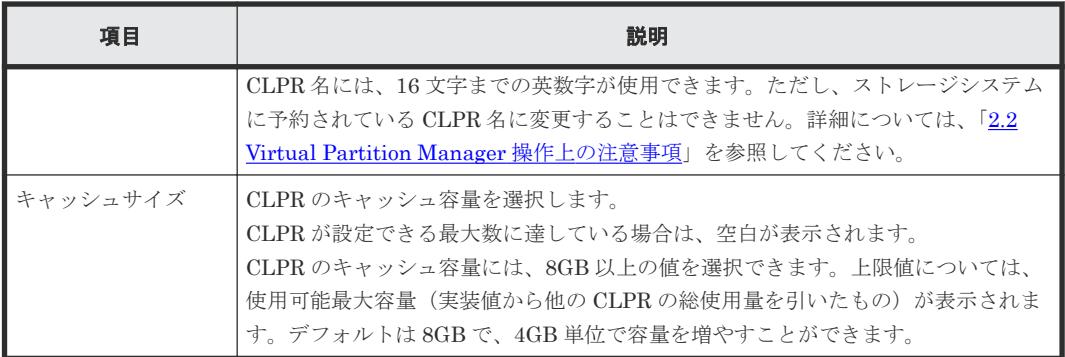

#### [追加]ボタン

画面左側のエリアで設定した CLPR を、[選択した CLPR]テーブルに追加します。

#### [デフォルト CLPR] テーブル

CLPR ID 0 の情報が表示されます。

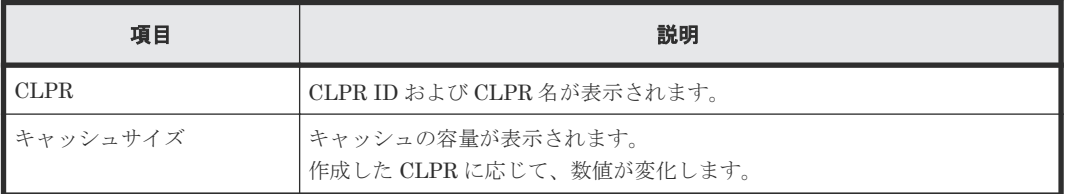

#### [選択した CLPR] テーブル

画面右側のエリアで、作成する CLPR の情報が表示されます。

• テーブル

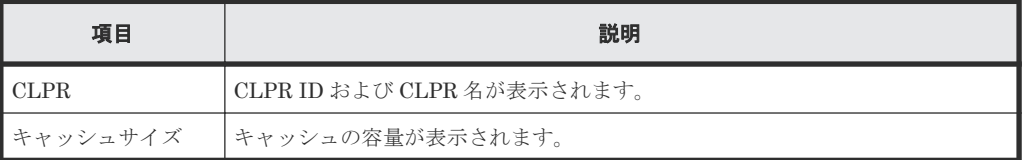

• ボタン

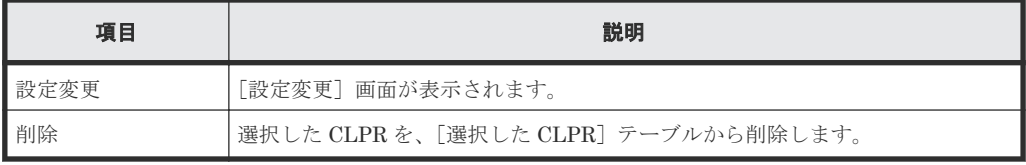

## <span id="page-33-0"></span>**A.3.2** [設定確認]画面

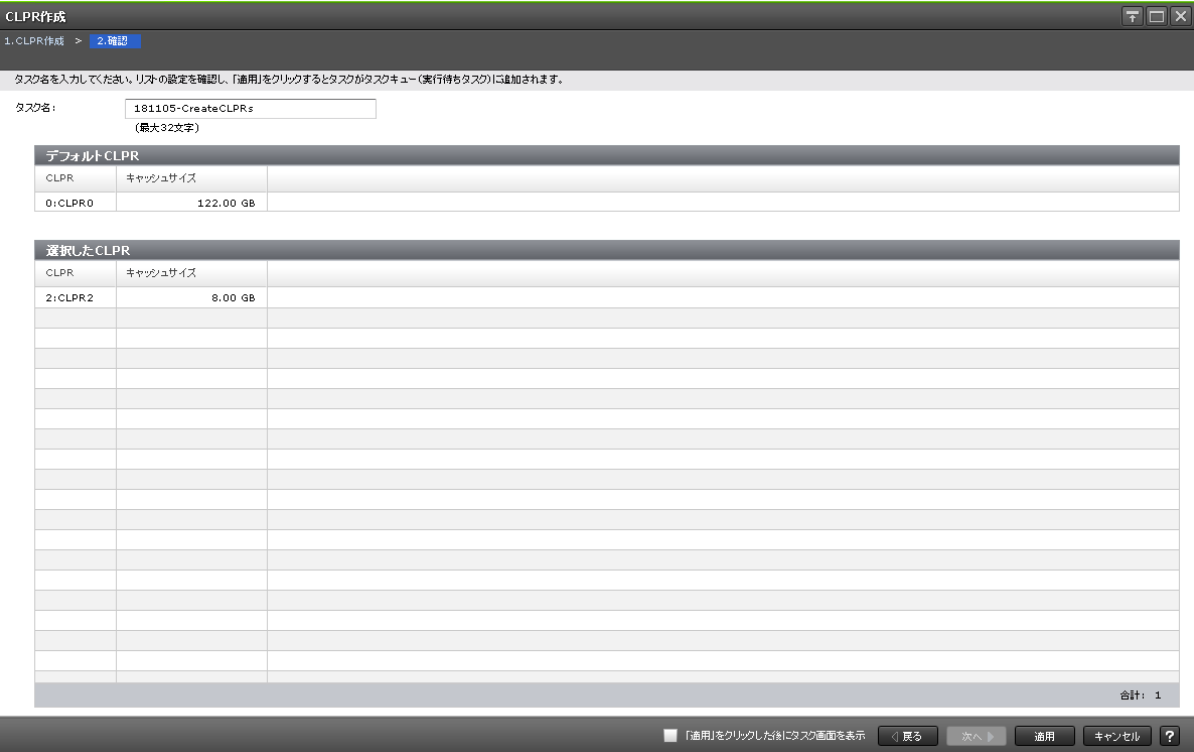

#### [デフォルト CLPR] テーブル

CLPR ID 0 の情報を確認します。

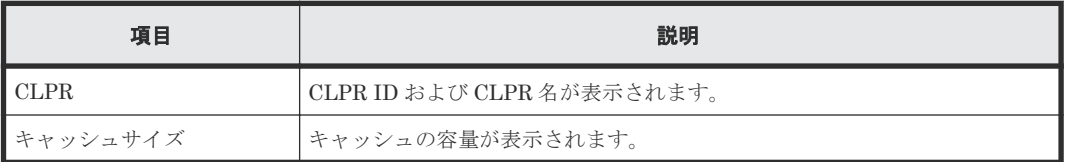

#### [選択した CLPR] テーブル

作成する CLPR の情報を確認します。

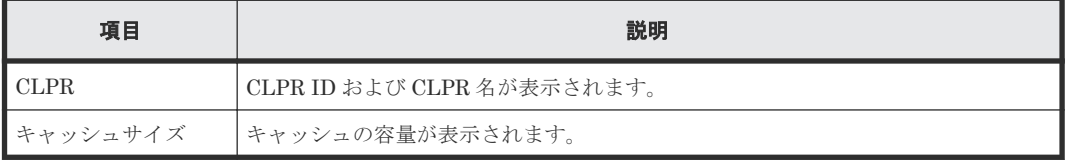

## **A.4 CLPR** リソース移動ウィザード

#### 関連タスク

• 3.3 CLPR [内のリソースを移動する](#page-20-0)

**34** Virtual Partition Manager GUI リファレンス

## <span id="page-34-0"></span>**A.4.1** [**CLPR** リソース移動]画面

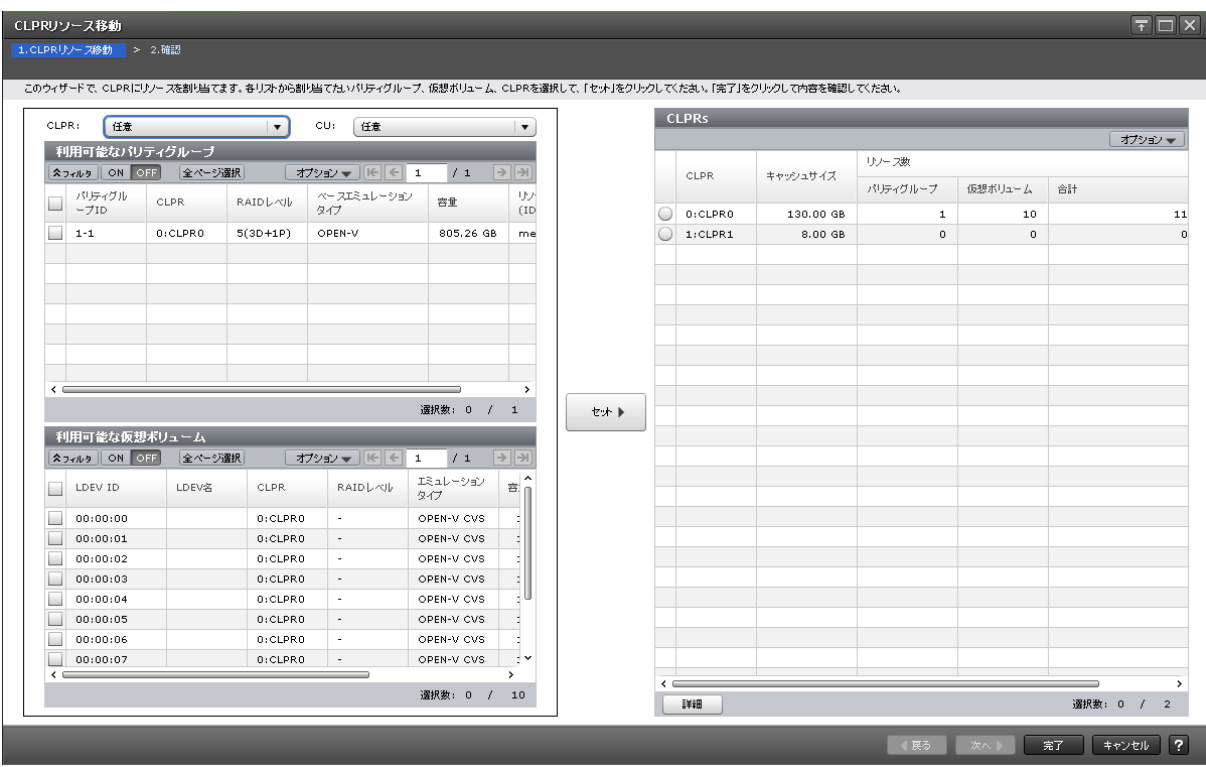

#### [**CLPR**]

[利用可能なパリティグループ]テーブルと [利用可能な仮想ボリューム]テーブルをフィルタしま す。

デフォルトは「任意」です。

#### [**CU**]

[利用可能な仮想ボリューム]テーブルをフィルタします。

デフォルトは「任意」です。

[利用可能なパリティグループ]テーブル

| 項目                 | 説明                                                   |  |  |  |  |
|--------------------|------------------------------------------------------|--|--|--|--|
| パリティグループ ID        | パリティグループID が表示されます。                                  |  |  |  |  |
| CLPR.              | CLPR ID および CLPR 名が表示されます。                           |  |  |  |  |
| RAID レベル           | RAID レベルが表示されます。                                     |  |  |  |  |
| ベースエミュレーションタ<br>イプ | パリティグループのエミュレーションタイプが表示されます。                         |  |  |  |  |
| 容量                 | パリティグループの総容量が表示されます。                                 |  |  |  |  |
| リソースグループ名(ID)      | パリティグループのリソースグループの名称と ID が表示されます。ID は括<br>弧内に表示されます。 |  |  |  |  |

[利用可能な仮想ボリューム]テーブル

| 項目              | 説明                                               |  |  |  |
|-----------------|--------------------------------------------------|--|--|--|
| LDEV ID         | LDEV ID が表示されます。                                 |  |  |  |
| LDEV 名          | LDEV 名が表示されます。                                   |  |  |  |
| CLPR.           | CLPR ID および CLPR 名が表示されます。                       |  |  |  |
| RAID レベル        | RAID レベルが表示されます。                                 |  |  |  |
| エミュレーションタイプ     | 仮想ボリュームのエミュレーションタイプが表示されます。                      |  |  |  |
| 容量              | 容量が表示されます。                                       |  |  |  |
| プロビジョニングタイプ     | LDEVの種類が表示されます。                                  |  |  |  |
| ┃リソースグループ名 (ID) | LDEVのリソースグループの名称と ID が表示されます。ID は括弧内に表示<br>されます。 |  |  |  |

#### [セット]ボタン

画面左側のエリアで選択したリソースを、[CLPRs]テーブルで選択した CLPR に割り当てます。

#### [**CLPRs**]テーブル

画面右側のエリアで、CLPR に割り当てるリソースの情報が表示されます。

• テーブル

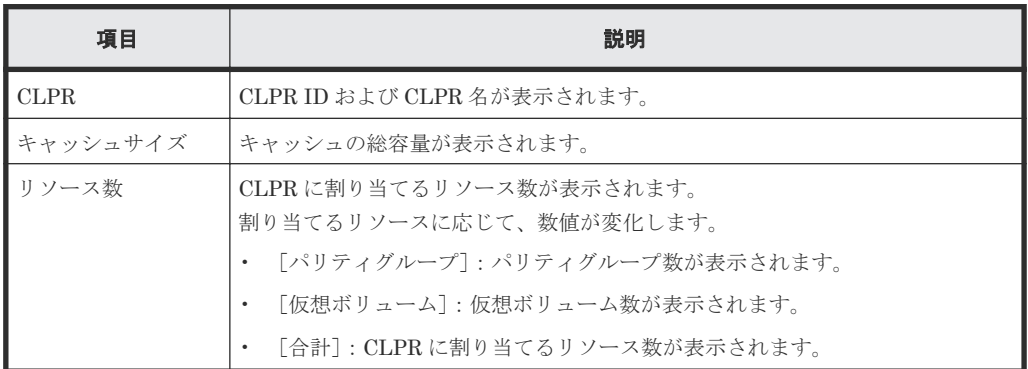

• ボタン

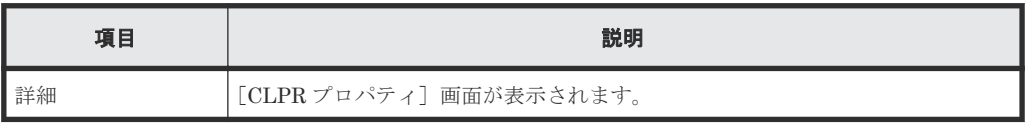

## <span id="page-36-0"></span>**A.4.2** [設定確認]画面

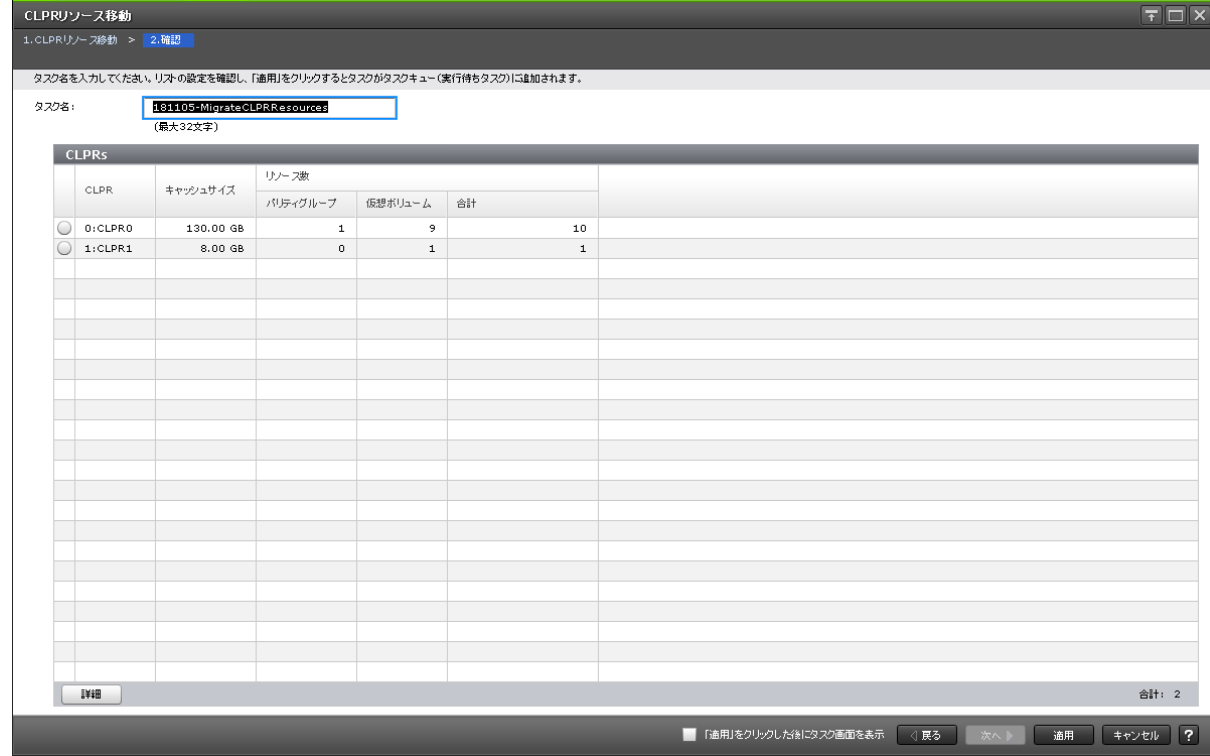

#### [**CLPRs**]テーブル

CLPR に割り当てるリソースの情報を確認します。

```
• テーブル
```
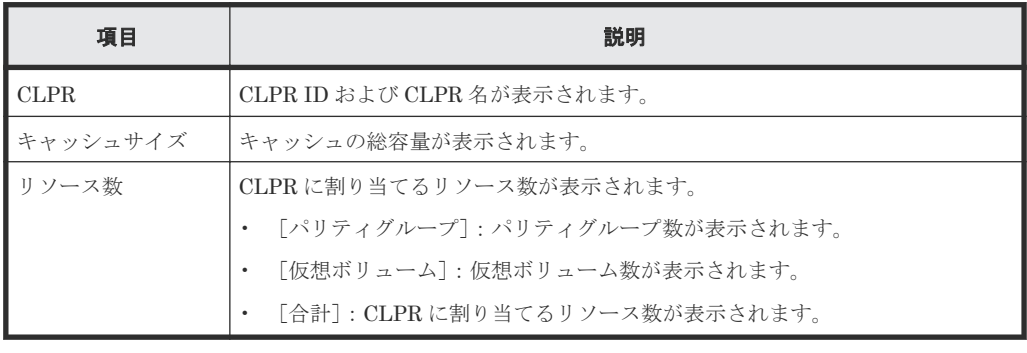

• ボタン

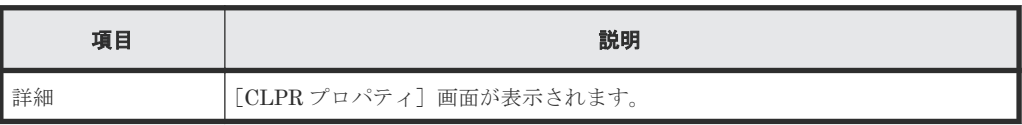

## **A.5 CLPR** 編集ウィザード

#### 関連タスク

• 3.4 CLPR [の設定を編集する](#page-21-0)

## <span id="page-37-0"></span>**A.5.1** [**CLPR** 編集]画面

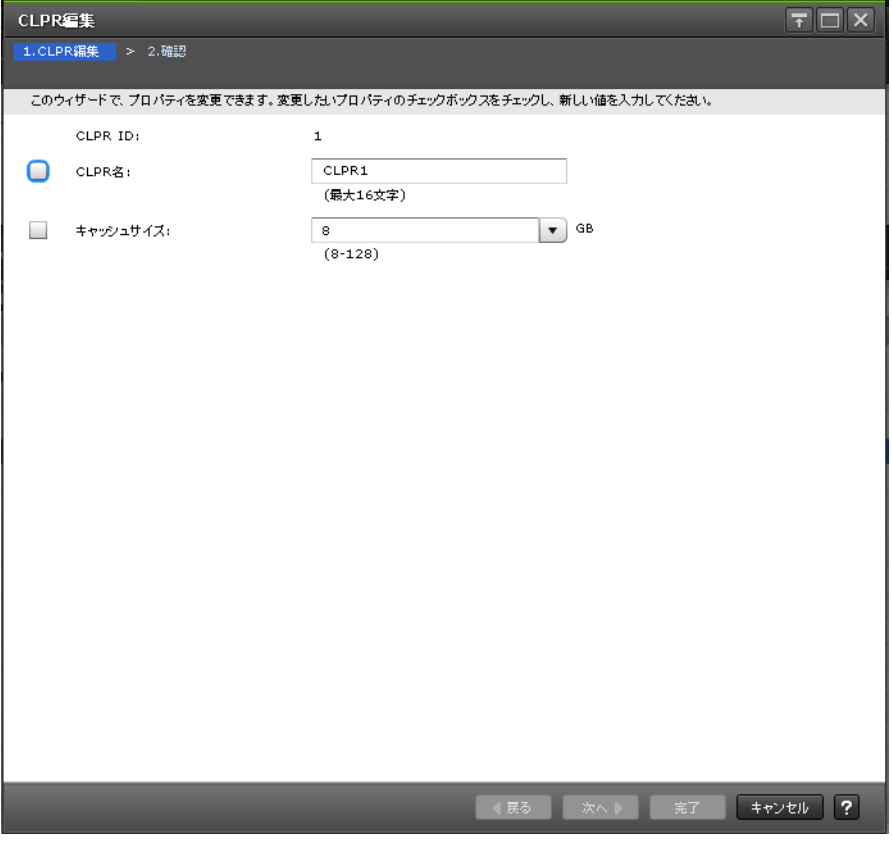

#### 情報設定エリア

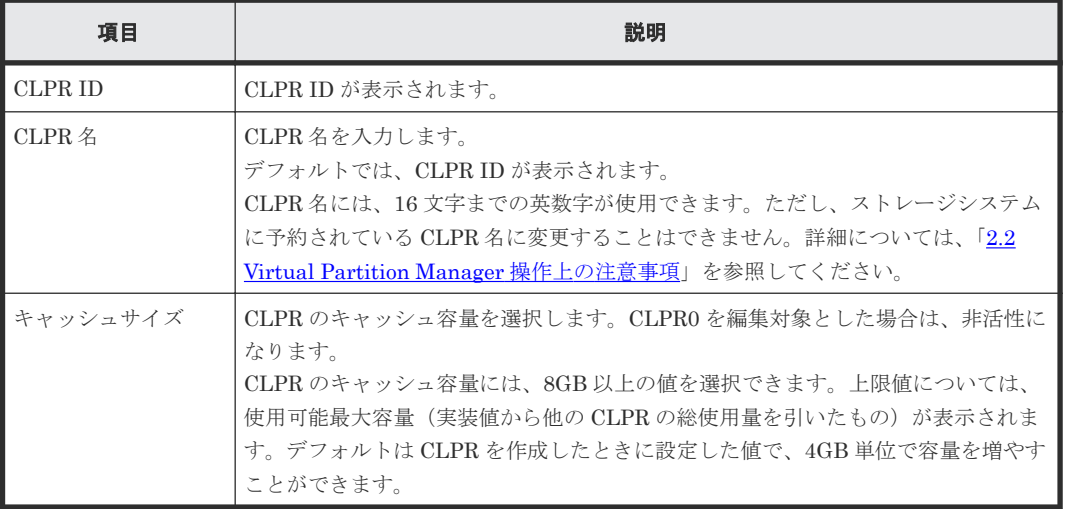

**38** Virtual Partition Manager GUI リファレンス

## <span id="page-38-0"></span>**A.5.2** [設定確認]画面

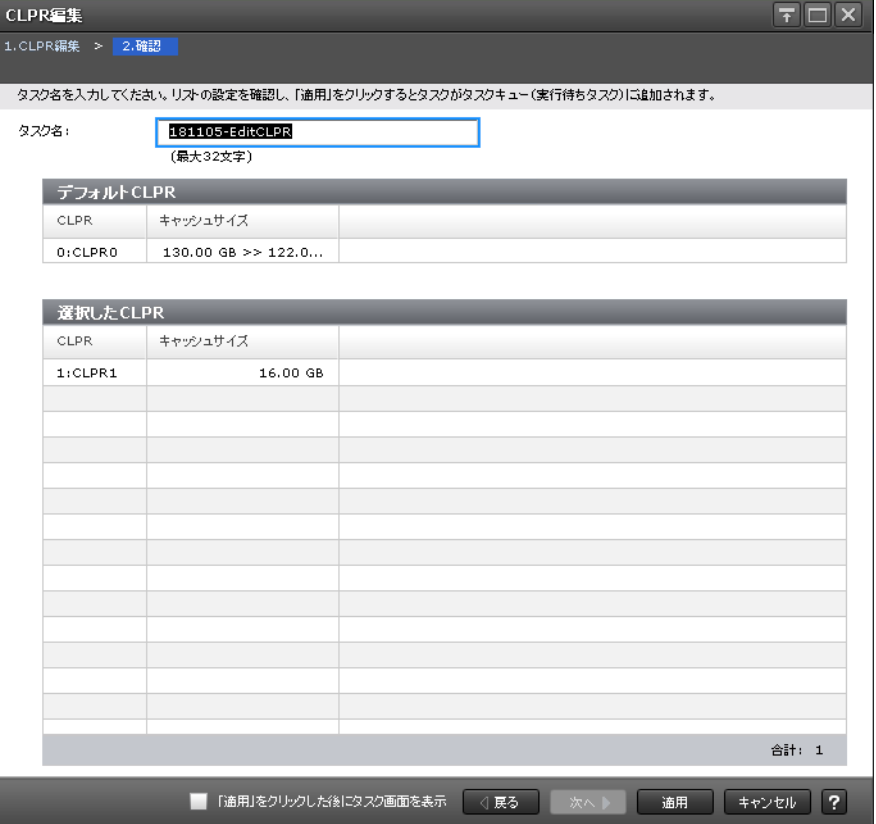

#### [デフォルト CLPR] テーブル

CLPR ID 0 の情報を確認します。

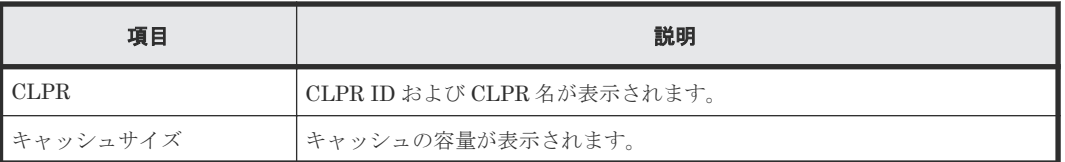

#### [選択した CLPR] テーブル

編集する CLPR の情報を確認します。

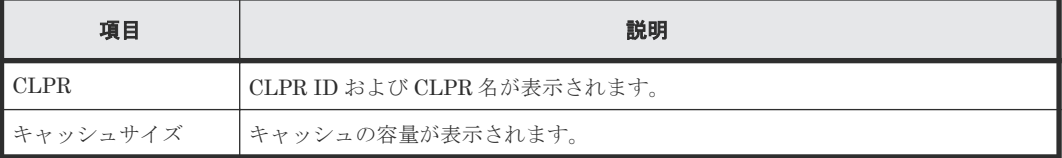

## <span id="page-39-0"></span>**A.6** [設定変更]画面

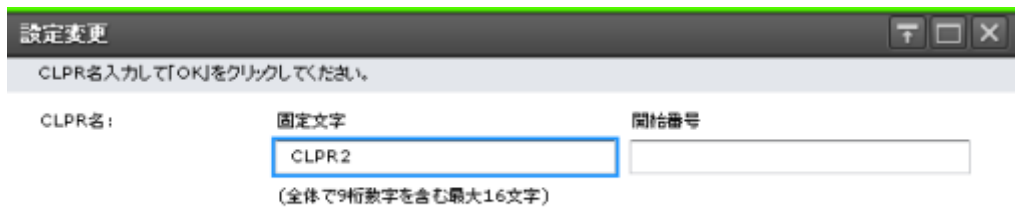

OK #+yell ?

#### 情報設定エリア

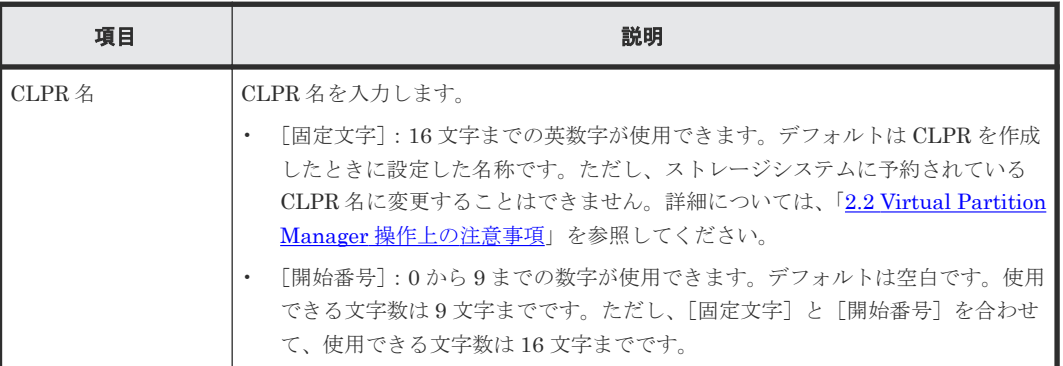

#### 関連タスク

• 3.2 CLPR [を作成する](#page-19-0)

**40** Virtual Partition Manager GUI リファレンス

## <span id="page-40-0"></span>**A.7** [**CLPR** プロパティ]画面

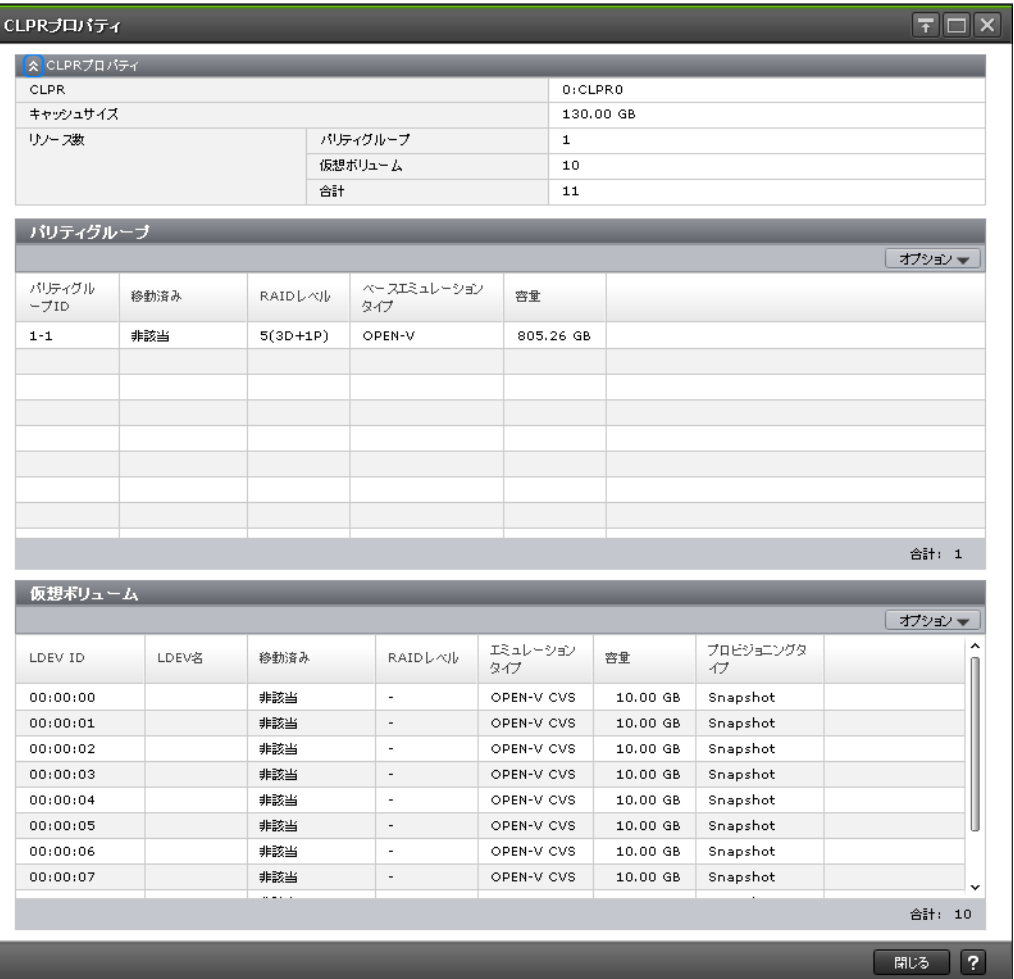

#### [CLPR プロパティ]テーブル

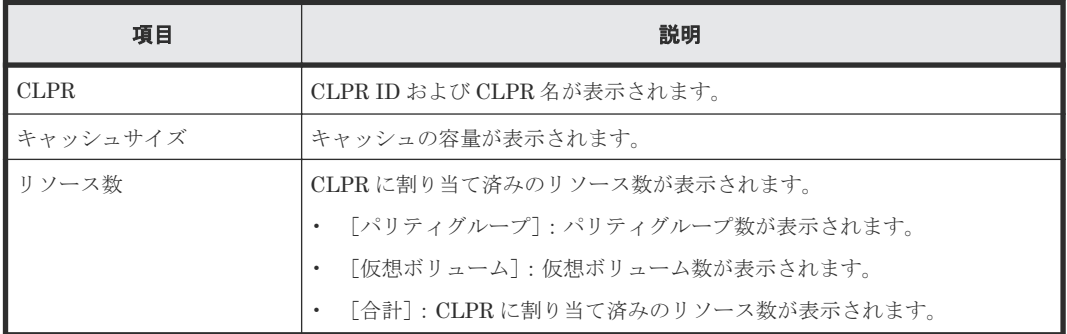

#### [パリティグループ]テーブル

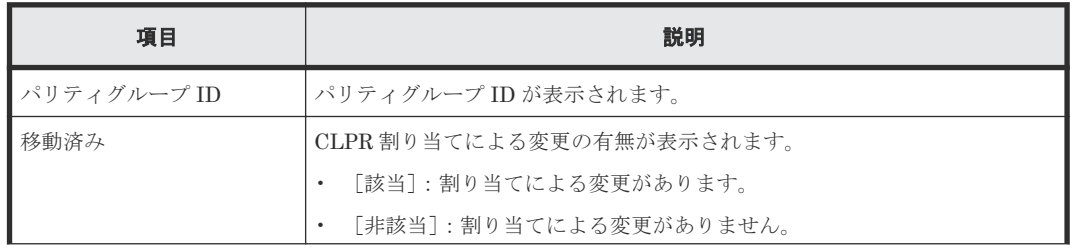

Virtual Partition Manager GUI リファレンス **41**

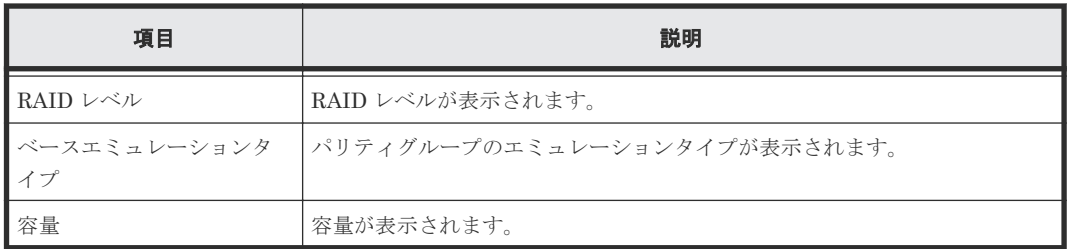

#### [仮想ボリューム]テーブル

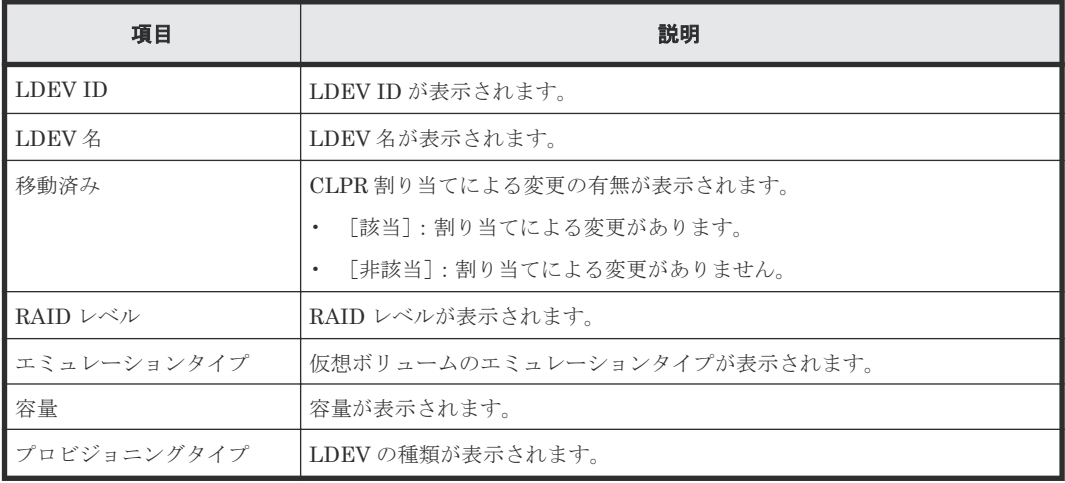

#### 関連タスク

• 3.3 CLPR [内のリソースを移動する](#page-20-0)

## <span id="page-42-0"></span>**A.8** [CLPR 削除] 画面

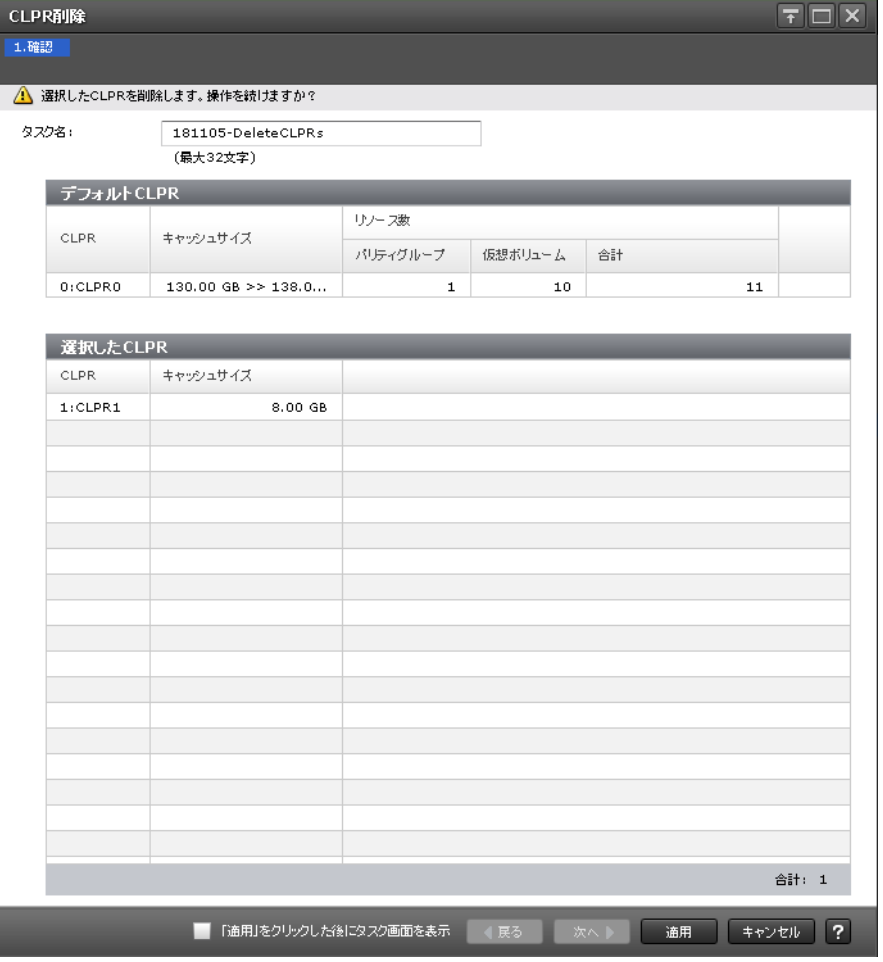

#### [デフォルト CLPR] テーブル

CLPR ID 0 の情報を確認します。

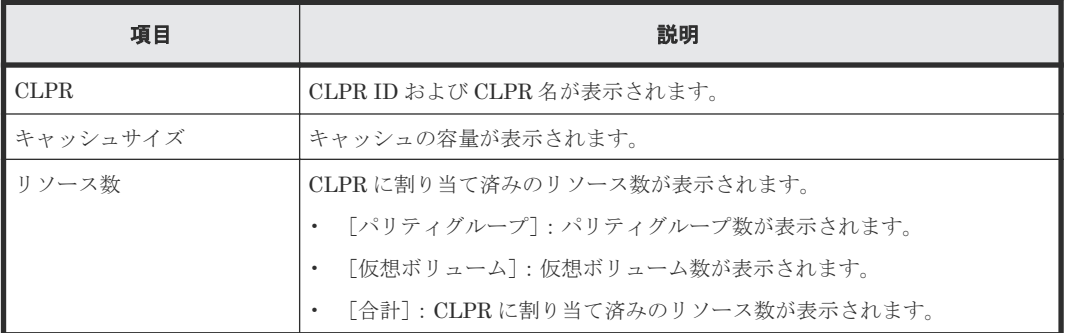

#### [選択した CLPR] テーブル

削除する CLPR の情報を確認します。

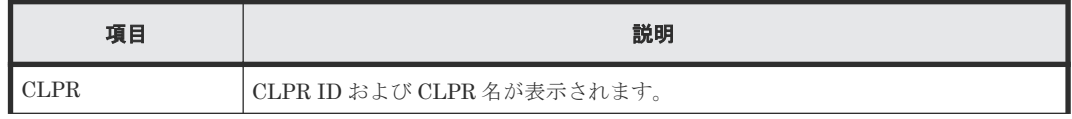

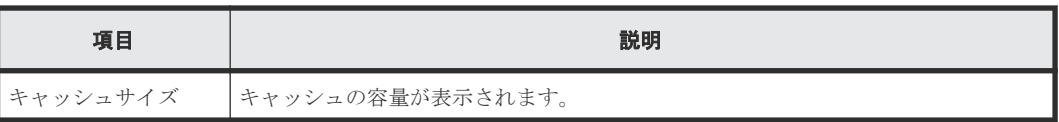

#### 関連タスク

• 3.5 CLPR [を削除する](#page-22-0)

**44** Virtual Partition Manager GUI リファレンス

B.

# このマニュアルの参考情報

<span id="page-44-0"></span>このマニュアルを読むに当たっての参考情報を示します。

- B.1 [操作対象リソースについて](#page-45-0)
- **□** B.2 [マニュアルで使用する用語について](#page-45-0)
- **□ B.3 [このマニュアルでの表記](#page-45-0)**
- B.4 [このマニュアルで使用している略語](#page-45-0)
- **□ B.5 KB** (キロバイト) などの単位表記について

このマニュアルの参考情報 **45**

## <span id="page-45-0"></span>**B.1** 操作対象リソースについて

Storage Navigator のメイン画面には、ログインしているユーザ自身に割り当てられているリソー スだけが表示されます。ただし、割り当てられているリソースの管理に必要とされる関連のリソー スも表示される場合があります。

また、このマニュアルで説明している機能を使用するときには、各操作対象のリソースが特定の条 件を満たしている必要があります。

各操作対象のリソースの条件については『オープンシステム構築ガイド』 または『メインフレーム システム構築ガイド』 を参照してください。

## **B.2** マニュアルで使用する用語について

このマニュアルでは、Storage Navigator が動作しているコンピュータを便宜上「Storage Navigator 動作 PC」と呼びます。また、論理ボリュームは特に断りがない場合、「ボリューム」と 呼びます。

## **B.3** このマニュアルでの表記

このマニュアルで使用している表記を次の表に示します。

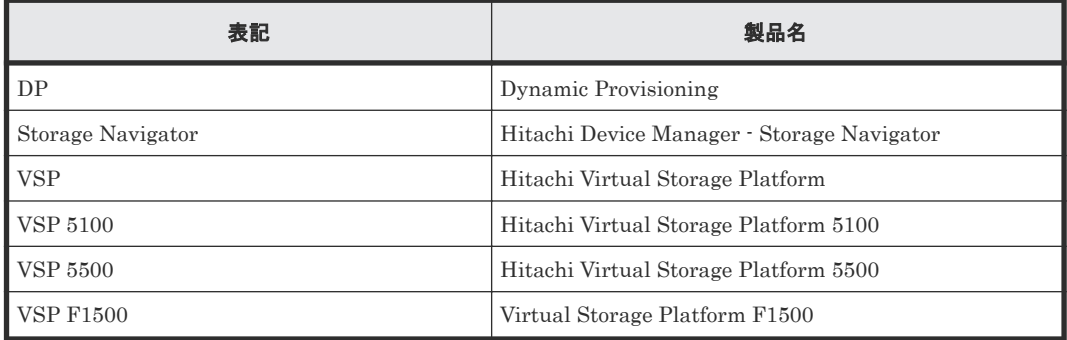

## **B.4** このマニュアルで使用している略語

このマニュアルで使用している略語を次の表に示します。

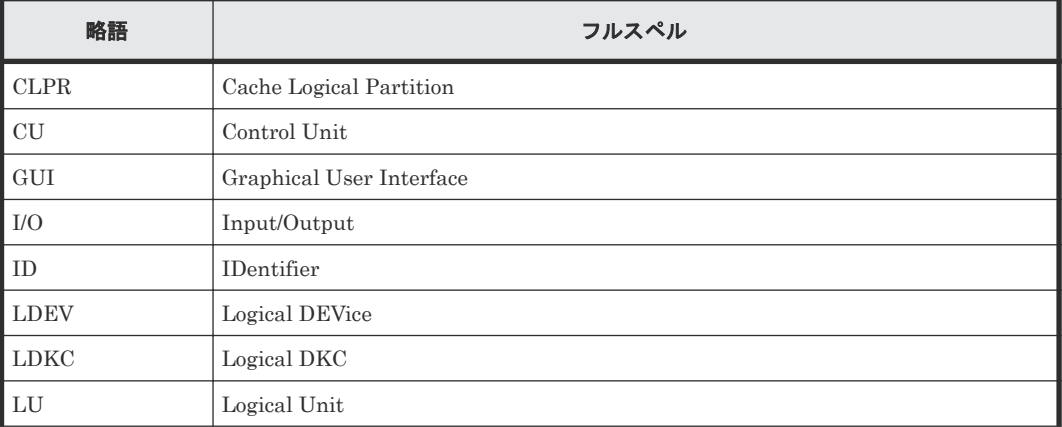

<span id="page-46-0"></span>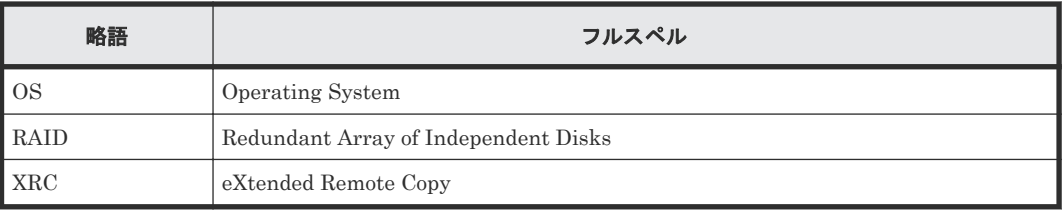

## B.5 KB (キロバイト)などの単位表記について

1KB (キロバイト) は 1,024 バイト、1MB (メガバイト) は 1,024KB、1GB (ギガバイト) は 1,024MB、1TB(テラバイト)は 1,024GB、1PB(ペタバイト)は 1,024TB です。

1block(ブロック)は 512 バイトです。

1Cyl(シリンダ)を KB に換算した値は、ボリュームのエミュレーションタイプによって異なりま す。オープンシステムの場合、OPEN-V の 1Cyl は 960KB で、OPEN-V 以外のエミュレーション タイプの 1Cyl は 720KB です。メインフレームシステムの場合、1Cyl は 870KB です。3380-xx、 6586-xx について、CLI および GUI の LDEV 容量の表示は、ユーザがデータを格納できるユーザ 領域の容量を表示するため、1Cyl を 720KB としています。xx は任意の数字または文字を示しま す。

このマニュアルの参考情報 **47**

**48** このマニュアルの参考情報

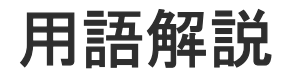

### <span id="page-48-0"></span>(英字)

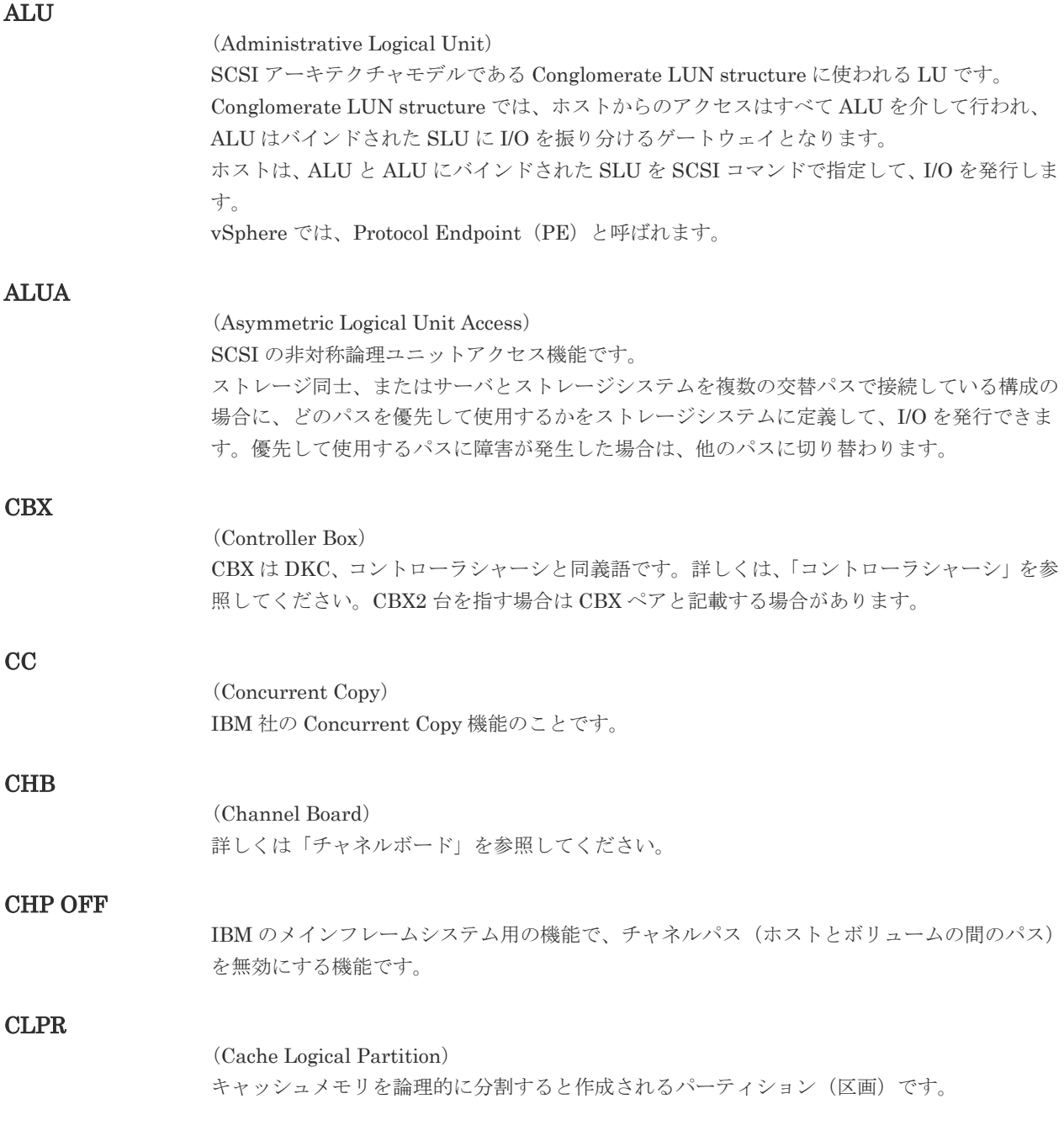

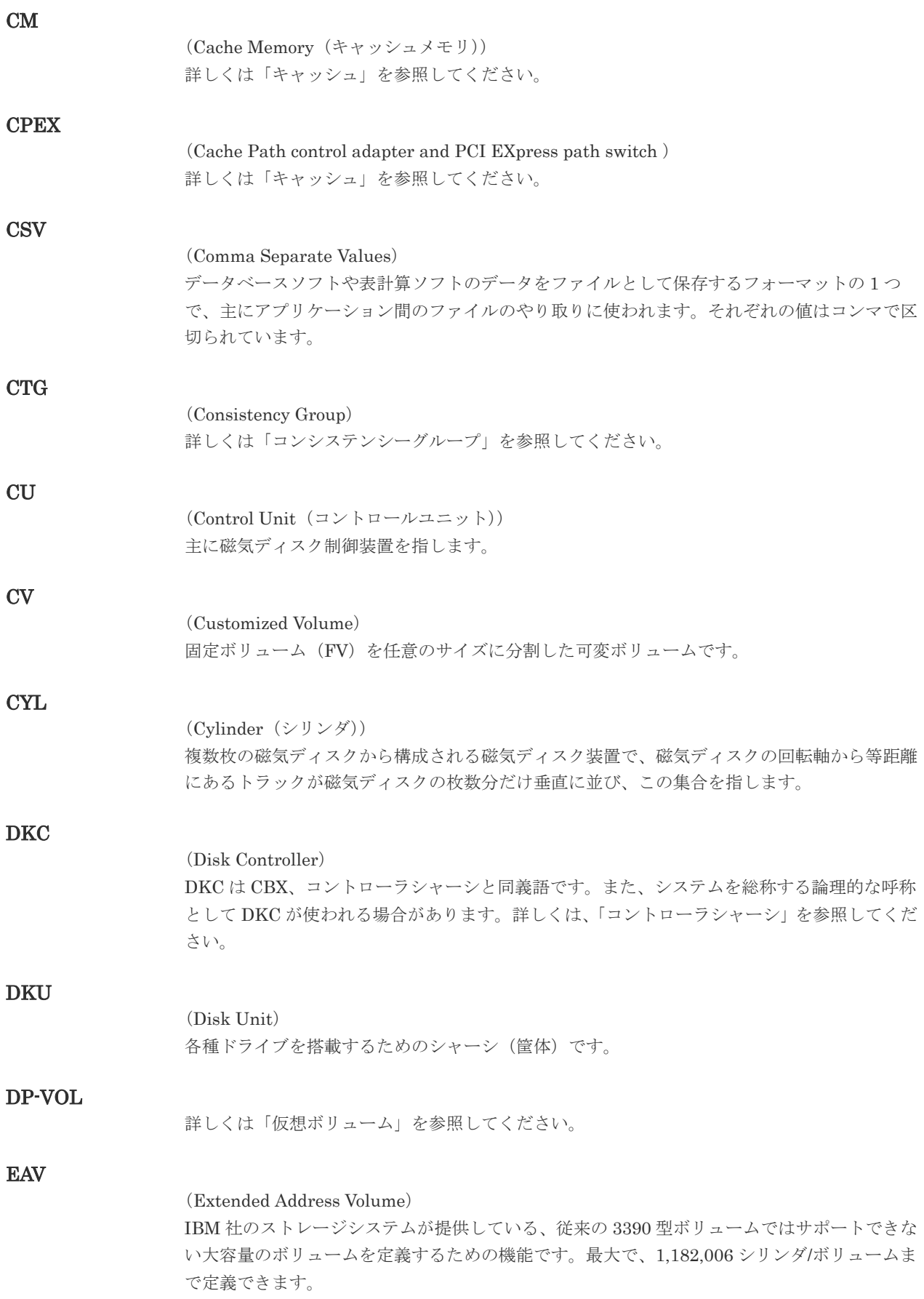

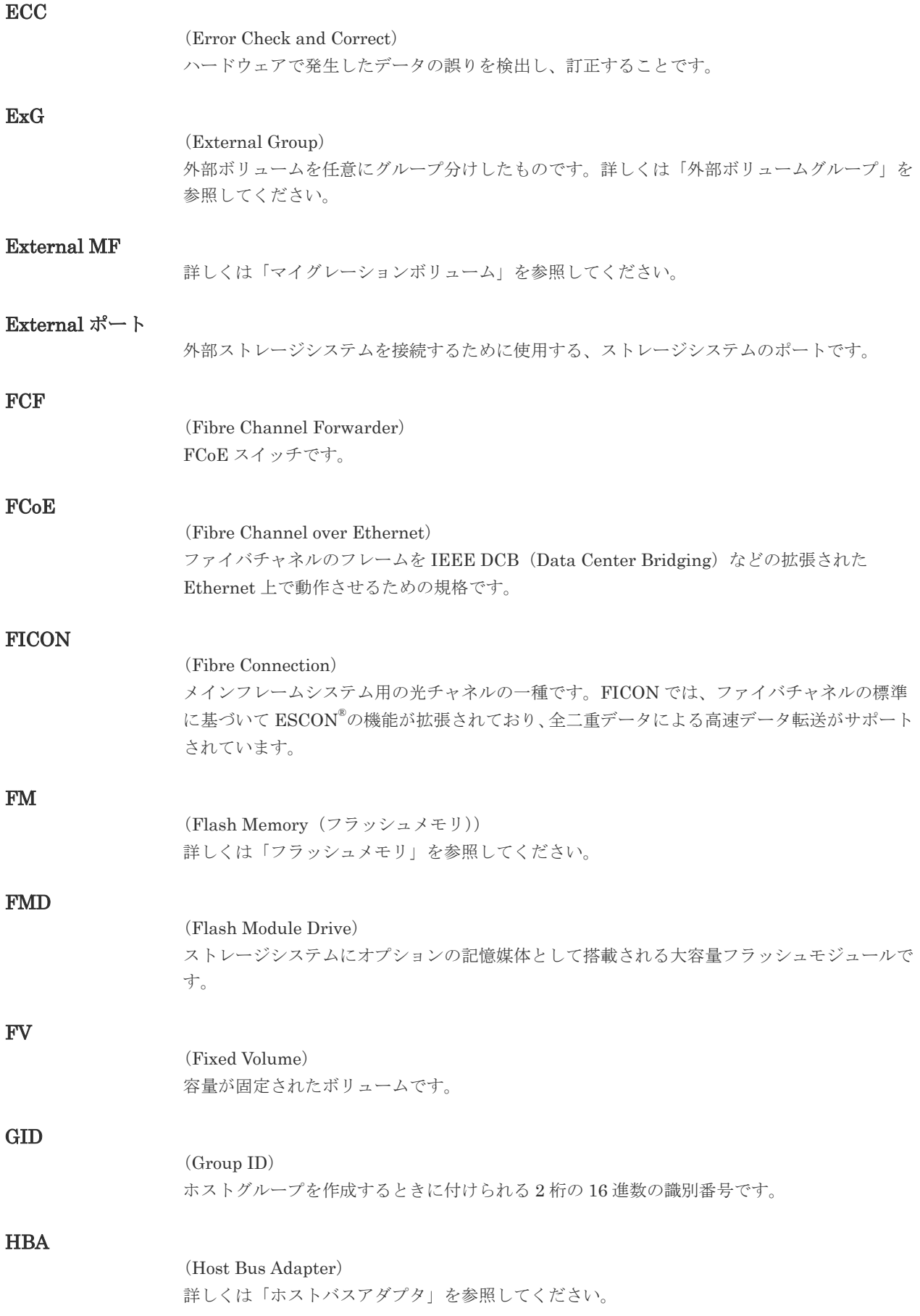

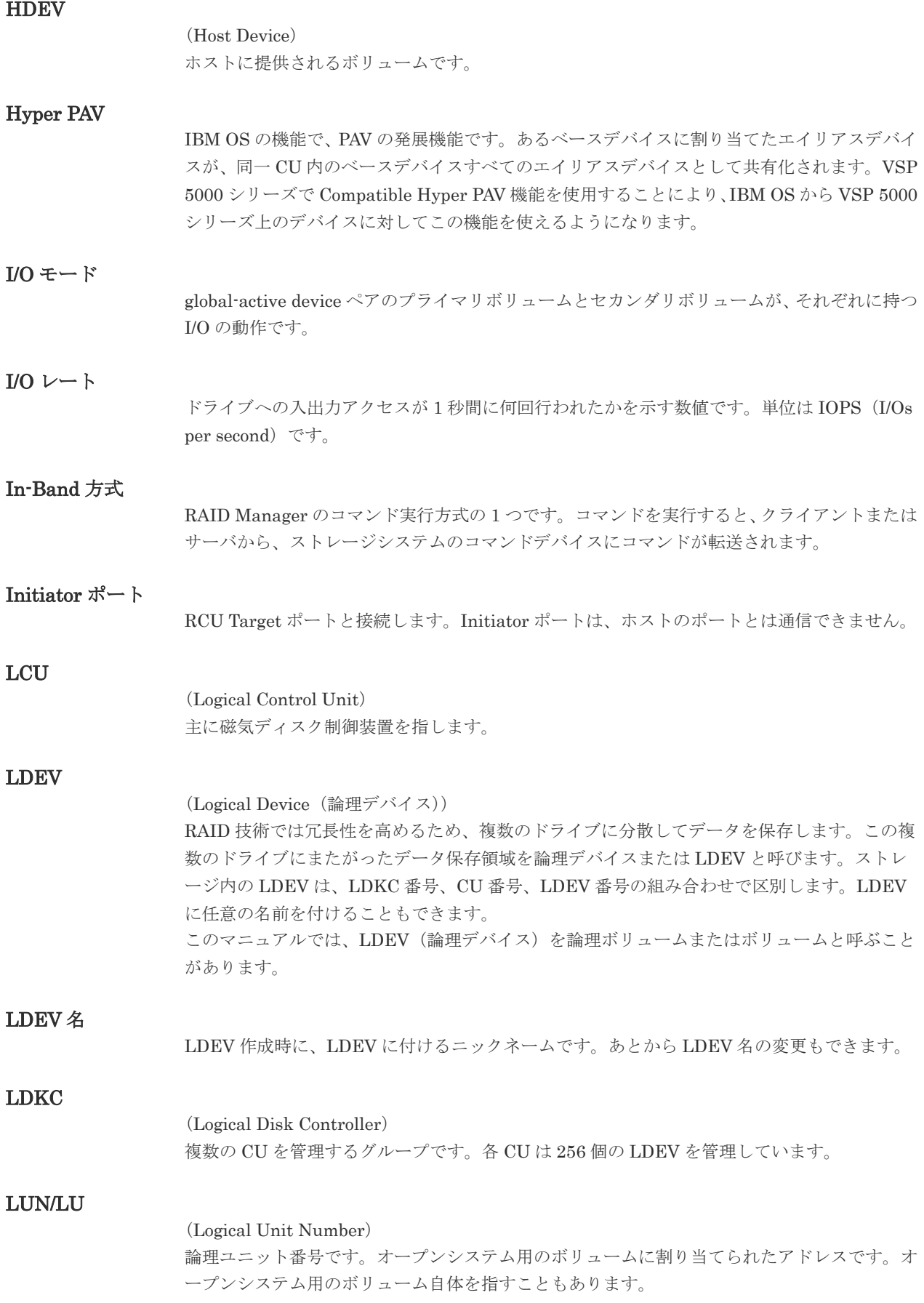

#### LUN セキュリティ

LUN に設定するセキュリティです。LUN セキュリティを有効にすると、あらかじめ決めてお いたホストだけがボリュームにアクセスできるようになります。

#### LUN パス、LU パス

オープンシステム用ホストとオープンシステム用ボリュームの間を結ぶデータ入出力経路で す。

#### LUSE ボリューム

オープンシステム用のボリュームが複数連結して構成されている、1 つの大きな拡張ボリュー ムのことです。ボリュームを拡張することで、ポート当たりのボリューム数が制限されている ホストからもアクセスできるようになります。

#### **MCU**

#### (Main Control Unit)

リモートコピーペアのプライマリボリューム(正 VOL)を制御するディスクコントロールユニ ットです。ユーザによって Storage Navigator 動作 PC または管理クライアントから要求され たリモートコピーコマンドを受信・処理し、RCU に送信します。

#### MP ユニット

データ入出力を処理するプロセッサを含んだユニットです。データ入出力に関連するリソース (LDEV、外部ボリューム、ジャーナル)ごとに特定の MP ユニットを割り当てると、性能をチ ューニングできます。特定の MP ユニットを割り当てる方法と、ストレージシステムが自動的 に選択した MP ユニットを割り当てる方法があります。MP ユニットに対して自動割り当ての 設定を無効にすると、その MP ユニットがストレージシステムによって自動的にリソースに割 り当てられることはないため、特定のリソース専用の MP ユニットとして使用できます。

#### MU

#### (Mirror Unit)

1 つのプライマリボリュームと 1 つのセカンダリボリュームを関連づける情報です。

#### MVS

(Multiple Virtual Storage) IBM 社のメインフレームシステム用 OS です。

#### Open/MF コンシステンシーグループ

Open/MF コンシステンシー維持機能を使用した、コンシステンシーグループのことです。 Open/MF コンシステンシーグループ内の TrueCopy ペアおよび TrueCopy for Mainframe ペ アを、同時に分割したり再同期したりできます。

#### Out-of-Band 方式

RAID Manager のコマンド実行方式の 1 つです。コマンドを実行すると、クライアントまたは サーバから LAN 経由での中にある仮想コマンドデバイスにコマンドが転送されます。仮想コ マンドデバイスからストレージシステムに指示を出し、ストレージシステムで処理が実行され ます。

#### PAV

IBM OS の機能で、一つのデバイスに対して複数の I/O 操作を平行して発行できるようにする 機能です。VSP 5000 シリーズで Compatible PAV 機能を使用することにより、IBM OS から VSP 5000 シリーズ上のデバイスに対してこの機能を使えるようになります。

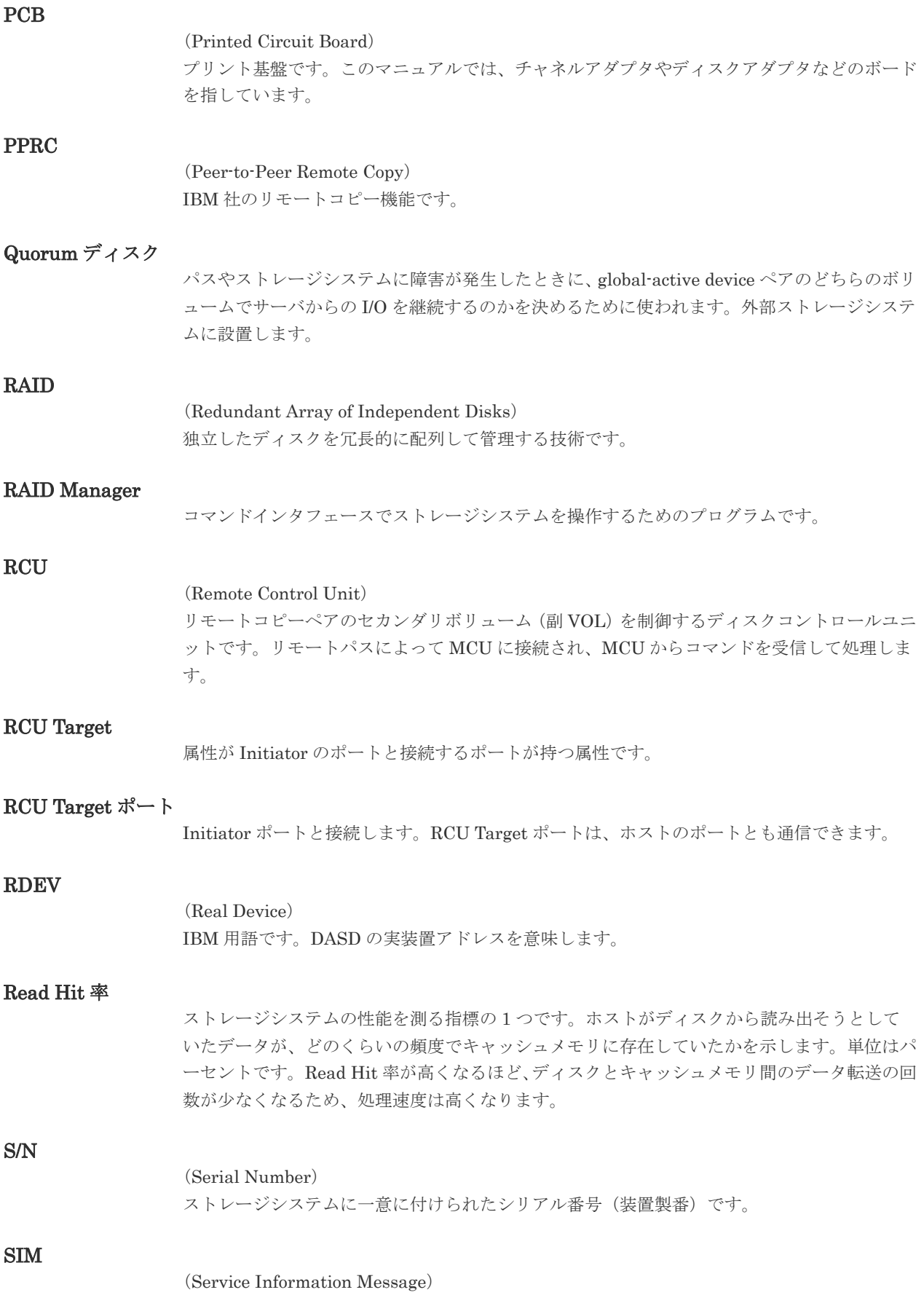

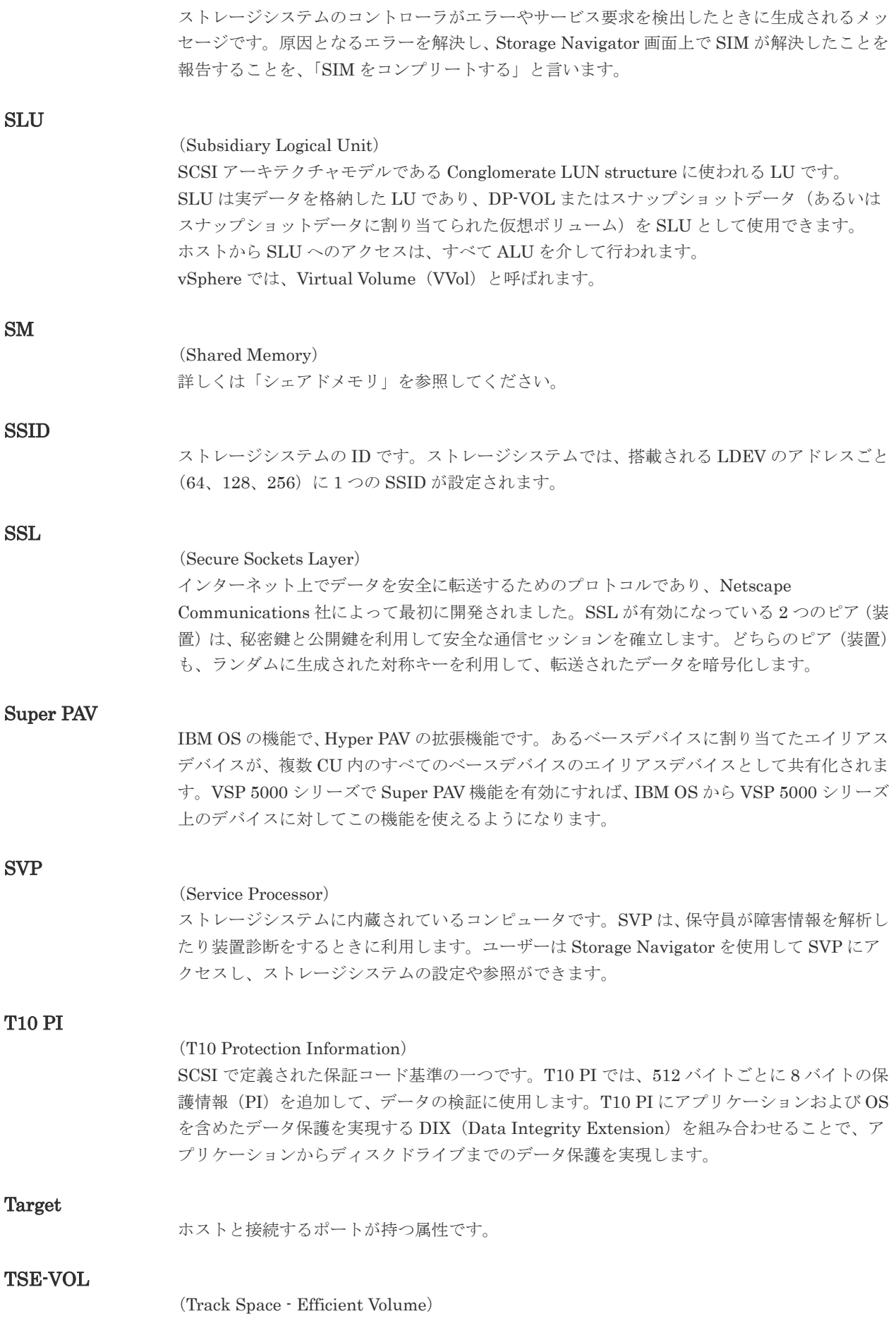

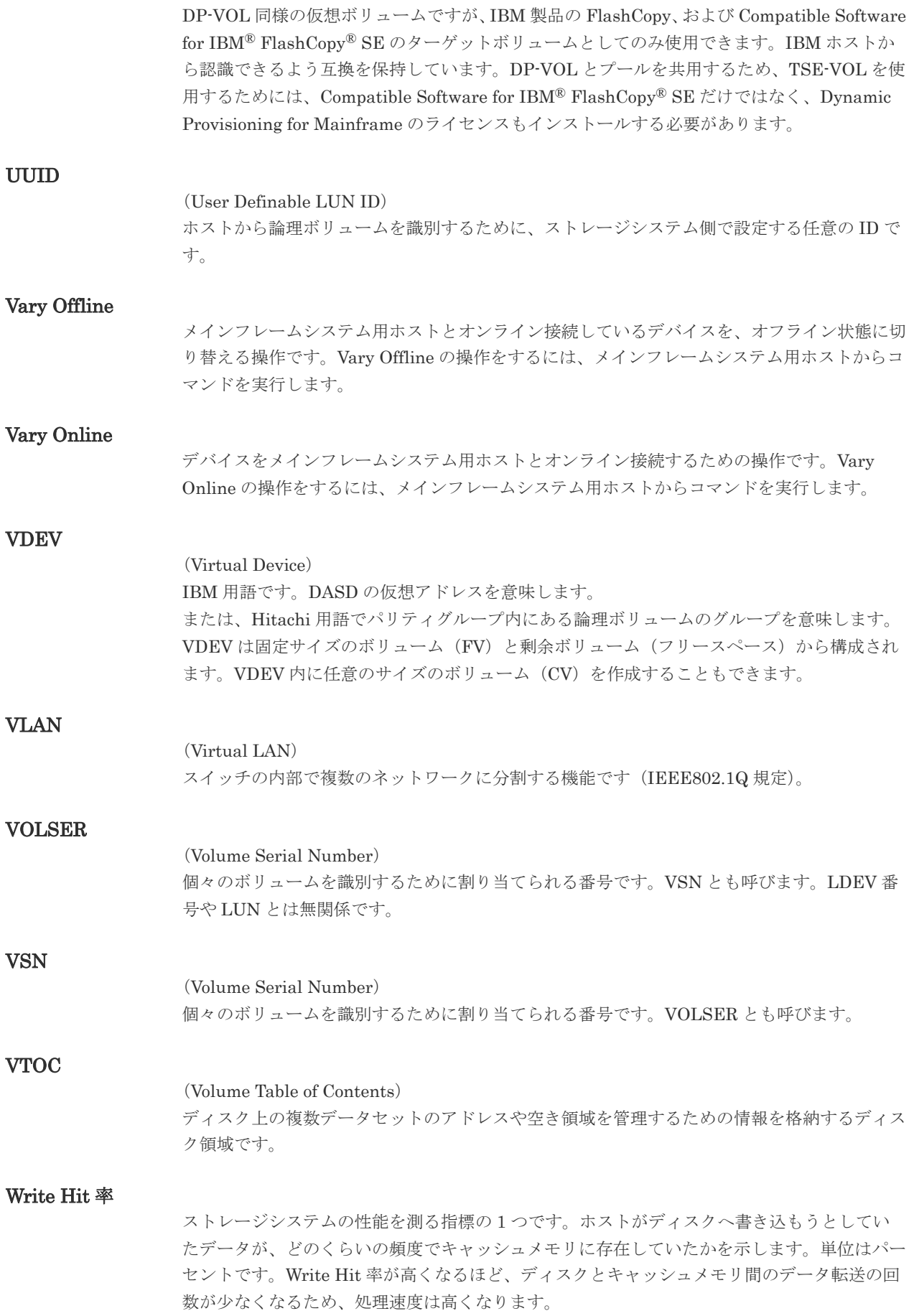

#### WWN

(World Wide Name) ホストバスアダプタの ID です。ストレージ装置を識別するためのもので、実体は 16 桁の 16 進数です。

#### XRC

(eXtended Remote Copy) IBM 社のリモートコピー機能です。

#### zHyperWrite 機能

IBM 社の DS シリーズ ディスクアレイ装置でサポートしている zHyperWrite の互換機能で す。上位アプリケーションである DB2 のログを書き込むときに行われる二重化処理で、 TrueCopy for Mainframe の更新コピーを使用して二重化処理を行うのではなく、ホストから TrueCopy for Mainframe のプライマリボリュームおよびセカンダリボリュームに対して書き 込みを行います。zHyperWrite の詳細については、IBM のマニュアルを参照してください。

### (ア行)

#### アクセス属性

ボリュームが読み書き可能になっているか(Read/Write)、読み取り専用になっているか(Read Only)、それとも読み書き禁止になっているか(Protect)どうかを示す属性です。

#### アクセスパス

ストレージシステム内におけるデータとコマンドの転送経路です。

#### インスタンス

特定の処理を実行するための機能集合のことです。

#### インスタンス番号

インスタンスを区別するための番号です。1台のサーバ上で複数のインスタンスを動作させる とき、インスタンス番号によって区別します。

#### エクステント

IBM 社のストレージシステム内で定義された論理デバイスは、ある一定のサイズに分割されて 管理されます。この、分割された最小管理単位の名称です。

#### エミュレーション

あるハードウェアまたはソフトウェアのシステムが、ほかのハードウェアまたはソフトウェア のシステムと同じ動作をすること(または同等に見えるようにすること)です。一般的には、 過去に蓄積されたソフトウェアの資産を役立てるためにエミュレーションの技術が使われま す。

#### (カ行)

#### 外部ストレージシステム

VSP 5000 シリーズに接続されているストレージシステムです。

#### 外部パス

VSP 5000 シリーズと外部ストレージシステムを接続するパスです。外部パスは、外部ボリュ ームを内部ボリュームとしてマッピングしたときに設定します。複数の外部パスを設定するこ とで、障害やオンラインの保守作業にも対応できます。

外部ボリューム

VSP 5000 シリーズのボリュームとしてマッピングされた、外部ストレージシステム内のボリ ュームです。

#### 外部ボリュームグループ

マッピングされた外部ボリュームのグループです。外部ボリュームをマッピングするときに、 ユーザが外部ボリュームを任意の外部ボリュームグループに登録します。 外部ボリュームグループは、外部ボリュームを管理しやすくするためのグループで、パリティ 情報は含みませんが、管理上はパリティグループと同じように取り扱います。

#### 鍵管理サーバ

暗号化鍵を管理するサーバです。暗号化鍵を管理するための規格である KMIP (Key Management Interoperability Protocol)に準じた鍵管理サーバに暗号化鍵をバックアップで き、また、鍵管理サーバにバックアップした暗号化鍵から暗号化鍵をリストアできます。

#### 書き込み待ち率

ストレージシステムの性能を測る指標の 1 つです。キャッシュメモリに占める書き込み待ち データの割合を示します。

#### 仮想ボリューム

実体を持たない、仮想的なボリュームです。Dynamic Provisioning、Dynamic Provisioning for Mainframe、Dynamic Tiering、Dynamic Tiering for Mainframe、active flash、または active flash for mainframe で使用する仮想ボリュームを DP-VOL とも呼びます。Thin Image では、仮想ボリュームをセカンダリボリュームとして使用します。

#### 監査ログ

ストレージシステムに対して行われた操作や、受け取ったコマンドの記録です。監査ログは、 SVP から Storage Navigator 動作 PC にダウンロードしたり、FTP サーバや syslog サーバに 転送したりできます。

#### キャッシュ

チャネルとドライブの間にあるメモリです。中間バッファとしての役割があります。キャッシ ュメモリとも呼ばれます。

#### 形成コピー

ホスト I/O プロセスとは別に、プライマリボリュームとセカンダリボリュームを同期させるプ ロセスです。

#### 更新コピー

形成コピー(または初期コピー)が完了したあとで、プライマリボリュームの更新内容をセカ ンダリボリュームにコピーして、プライマリボリュームとセカンダリボリュームの同期を保持 するコピー処理です。

#### 構成定義ファイル

RAID Manager を動作させるためのシステム構成を定義するファイルを指します。

#### 交替パス

チャネルプロセッサの故障などによって LUN パスが利用できなくなったときに、その LUN パスに代わってホスト I/O を引き継ぐ LUN パスです。

#### コピー系プログラムプロダクト

ストレージシステムに備わっているプログラムのうち、データをコピーするものを指します。 ストレージシステム内のボリューム間でコピーするローカルコピーと、異なるストレージシス テム間でコピーするリモートコピーがあります。

#### コピーグループ

プライマリボリューム(正側ボリューム)、およびセカンダリボリューム(副側ボリューム)か ら構成されるコピーペアを 1 つにグループ化したものです。または、正側と副側のデバイスグ ループを 1 つにグループ化したものです。RAID Manager でレプリケーションコマンドを実 行する場合、コピーグループを定義する必要があります。

#### コマンドデバイス

ホストから RAID Manager コマンドまたは Business Continuity Manager コマンドを実行す るために、ストレージシステムに設定する論理デバイスです。コマンドデバイスは、ホストか ら RAID Manager コマンドまたは Business Continuity Manager コマンドを受け取り、実行 対象の論理デバイスに転送します。

RAID Manager 用のコマンドデバイスは Storage Navigator から、Business Continuity Manager 用のコマンドデバイスは Business Continuity Manager から設定します。

#### コマンドデバイスセキュリティ

コマンドデバイスに適用されるセキュリティです。

#### コレクションコピー

ストレージシステム内のディスク障害を回復するためのコピー動作のことです。予備ディスク へのコピー、または交換ディスクへのコピー等が含まれます。

#### コンシステンシーグループ

コピー系プログラムプロダクトで作成したペアの集まりです。コンシステンシーグループ ID を指定すれば、コンシステンシーグループに属するすべてのペアに対して、データの整合性を 保ちながら、特定の操作を同時に実行できます。

#### コントローラシャーシ

ストレージシステムを制御するコントローラが備わっているシャーシ(筐体)です。コントロ ーラシャーシは DKC、CBX と同義語です。

#### (サ行)

#### 再同期

差分管理状態(ペアボリュームがサスペンド状態)からプライマリボリュームへの更新データ をセカンダリボリュームにコピーしてプライマリボリューム/セカンダリボリュームのデータ を一致させることです。

#### サイドファイル

非同期のリモートコピーで使用している内部のテーブルです。C/T グループ内のレコードの更 新順序を正しく保つために使用されます。

#### サイドファイルキャッシュ

非同期コピーの処理時に生成されるレコードセットを格納する領域で、キャッシュ内に一時的 に確保されます。

サスペンド状態

ペア状態のセカンダリボリュームへのデータ更新が中止された状態です。この状態ではプライ マリボリュームで更新データを差分管理します。

#### サブ画面

Java 実行環境(JRE)で動作する画面で、メイン画面のメニューを選択して起動します。

#### 差分テーブル

コピー系プログラムプロダクト、global-active device、および Volume Migration で共有する リソースです。Volume Migration 以外のプログラムプロダクトでは、ペアのプライマリボリ ューム (ソースボリューム) とセカンダリボリューム (ターゲットボリューム) のデータに差 分があるかどうかを管理するために使用します。Volume Migration では、ボリュームの移動 中に、ソースボリュームとターゲットボリュームの差分を管理するために使用します。

#### 差分データ

ペアボリュームがサスペンドしたときの状態からの正ボリュームへの更新データのことです。

#### シェアドメモリ

キャッシュ上に論理的に存在するメモリです。共用メモリとも呼びます。ストレージシステム の共通情報や、キャッシュの管理情報(ディレクトリ)などを記憶します。これらの情報を基 に、ストレージシステムは排他制御を行います。また、差分テーブルの情報もシェアドメモリ で管理されており、コピーペアを作成する場合にシェアドメモリを利用します。なお、シェア ドメモリは 2 面管理になっていて、停電等の障害時にはバッテリを利用してシェアドメモリの 情報を SSD へ退避します。

#### システムディスク

ストレージシステムが使用するボリュームのことです。一部の機能を使うためには、システム ディスクの作成が必要です。

#### システムプール VOL

プールを構成するプール VOL のうち、1 つのプール VOL がシステムプール VOL として定義 されます。システムプール VOL は、プールを作成したとき、またはシステムプール VOL を削 除したときに、優先順位に従って自動的に設定されます。なお、システムプール VOL で使用 可能な容量は、管理領域の容量を差し引いた容量になります。管理領域とは、プールを使用す るプログラムプロダクトの制御情報を格納する領域です。

#### システムプールボリューム

プールを構成するプールボリュームのうち、1 つのプールボリュームがシステムプールボリュ ームとして定義されます。システムプールボリュームは、プールを作成したとき、またはシス テムプールボリュームを削除したときに、優先順位に従って自動的に設定されます。なお、シ ステムプールボリュームで使用可能な容量は、管理領域の容量を差し引いた容量になります。 管理領域とは、プールを使用するプログラムプロダクトの制御情報を格納する領域です。

#### ジャーナルボリューム

Universal Replicator と Universal Replicator for Mainframe の用語で、プライマリボリュー ムからセカンダリボリュームにコピーするデータを一時的に格納しておくためのボリュームの ことです。ジャーナルボリュームには、プライマリボリュームと関連づけられているマスタジ ャーナルボリューム、およびセカンダリボリュームと関連づけられているリストアジャーナル ボリュームとがあります。

#### シュレッディング

ダミーデータを繰り返し上書きすることで、ボリューム内のデータを消去する処理です。

#### 状態遷移

ペアボリュームのペア状態が変化することです。

#### 初期コピー

新規にコピーペアを作成すると、初期コピーが開始されます。初期コピーでは、プライマリボ リュームのデータがすべて相手のセカンダリボリュームにコピーされます。初期コピー中も、 ホストサーバからプライマリボリュームに対する Read/Write などの I/O 操作は続行できま す。

#### シリアル番号

ストレージシステムに一意に付けられたシリアル番号(装置製番)です。

#### スナップショットグループ

Thin Image で作成した複数のペアの集まりです。複数のペアに対して同じ操作を実行できま す。

#### スナップショットデータ

Thin Image の用語で、更新直前のプライマリボリュームのデータを指します。Thin Image を 使用すると、プライマリボリュームに格納されているデータのうち、更新される部分の更新前 のデータだけが、スナップショットデータとしてプールにコピーされます。

#### スワップ

プライマリボリューム/セカンダリボリュームを逆転する操作のことです。

#### 正 VOL、正ボリューム

詳しくは「プライマリボリューム」を参照してください。

#### 正サイト

通常時に、業務(アプリケーション)を実行するサイトを指します。

#### セカンダリボリューム

ペアとして設定された 2 つのボリュームのうち、コピー先のボリュームを指します。副ボリュ ームとも言います。なお、プライマリボリュームとペアを組んでいるボリュームをセカンダリ ボリュームと呼びますが、Thin Image では、セカンダリボリューム(仮想ボリューム)では なく、プールにデータがコピーされます。

#### 絶対 LUN

SCSI/iSCSI/Fibre ポート上に設定されているホストグループとは関係なく、ポート上に絶対的 に割り当てられた LUN を示します。

#### センス情報

エラーの検出によってペアがサスペンドされた場合に、MCU または RCU が、適切なホストに 送信する情報です。ユニットチェックの状況が含まれ、災害復旧に使用されます。

#### 専用 DASD

IBM 用語です。z/VM 上の任意のゲスト OS のみ利用可能な DASD を意味します。

#### ソースボリューム

Compatible FlashCopy®、および Volume Migration の用語で、Compatible FlashCopy®の場 合はボリュームのコピー元となるボリュームを、Volume Migration の場合は別のパリティグ ループへと移動するボリュームを指します。

### (タ行)

#### ターゲットボリューム

Compatible FlashCopy®、および Volume Migration の用語で、Compatible FlashCopy®の場 合はボリュームのコピー先となるボリュームを、Volume Migration の場合はボリュームの移 動先となる領域を指します。

#### チャネルエクステンダ

遠隔地にあるメインフレームホストをストレージシステムと接続するために使われるハードウ ェアです。

#### チャネルボード

ストレージシステムに内蔵されているアダプタの一種で、ホストコマンドを処理してデータ転 送を制御します。

#### 重複排除用システムデータボリューム

同一プール内の重複データを検索するための検索テーブルを格納するボリュームです。プール に重複排除用システムデータボリュームを割り当てれば、重複排除が利用できます。

#### ディスクボード

ストレージシステムに内蔵されているアダプタの一種で、キャッシュとドライブの間のデータ 転送を制御します。

#### データリカバリ・再構築回路

RAID-5 または RAID-6 のパリティグループのパリティデータを生成するためのマイクロプロ セッサです。ディスクアダプタに内蔵されています。

#### 転送レート

ストレージシステムの性能を測る指標の 1 つです。1 秒間にディスクへ転送されたデータの大 きさを示します。

#### 同期コピー

ホストからプライマリボリュームに書き込みがあった場合に、リアルタイムにセカンダリボリ ュームにデータを反映する方式のコピーです。ボリューム単位のリアルタイムデータバックア ップができます。優先度の高いデータのバックアップ、複写、および移動業務に適しています。

#### トポロジ

デバイスの接続形態です。Fabric、FC-AL、および Point-to-point の 3 種類があります。

#### (ナ行)

#### 内部ボリューム VSP 5000 シリーズが管理するボリュームを指します。

### (ハ行)

#### パリティグループ

同じ容量を持ち、1 つのデータグループとして扱われる一連のドライブを指します。パリティ グループには、ユーザデータとパリティ情報の両方が格納されているため、そのグループ内の 1 つまたは複数のドライブが利用できない場合にも、ユーザデータにはアクセスできます。 場合によっては、パリティグループを RAID グループ、ECC グループ、またはディスクアレ イグループと呼ぶことがあります。

#### 非対称アクセス

global-active device でのクロスパス構成など、サーバとストレージシステムを複数の交替パス で接続している場合で、ALUA が有効のときに、優先して I/O を受け付けるパスを定義する方 法です。

#### 非同期コピー

ホストから書き込み要求があった場合に、プライマリボリュームへの書き込み処理とは非同期 に、セカンダリボリュームにデータを反映する方式のコピーです。複数のボリュームや複数の ストレージシステムにわたる大量のデータに対して、災害リカバリを可能にします。

#### ピントラック

#### (pinned track)

物理ドライブ障害などによって読み込みや書き込みができないトラックです。固定トラックと も呼びます。

#### ファイバチャネル

光ケーブルまたは銅線ケーブルによるシリアル伝送です。ファイバチャネルで接続された RAID のディスクは、ホストからは SCSI のディスクとして認識されます。

#### ファイバチャネルアダプタ

(Fibre Channel Adapter) ファイバチャネルを制御します。

#### ファイバチャネルオーバイーサネット

詳しくは、「FCoE」を参照してください。

#### プール

プールボリューム(プール VOL)を登録する領域です。Dynamic Provisioning、Dynamic Provisioning for Mainframe、Dynamic Tiering、Dynamic Tiering for Mainframe、Thin Image、active flash、および active flash for mainframe がプールを使用します。

#### プールボリューム、プール VOL

プールに登録されているボリュームです。Dynamic Provisioning、Dynamic Provisioning for Mainframe、Dynamic Tiering、Dynamic Tiering for Mainframe、active flash、および active flash for mainframe ではプールボリュームに通常のデータを格納し、Thin Image ではスナッ プショットデータをプールボリュームに格納します。

#### 副 VOL、副ボリューム

詳しくは「セカンダリボリューム」を参照してください。

副サイト

主に障害時に、業務(アプリケーション)を正サイトから切り替えて実行するサイトを指しま す。

#### プライマリボリューム

ペアとして設定された 2 つのボリュームのうち、コピー元のボリュームを指します。

#### ブロック

ボリューム容量の単位の一種です。1 ブロックは 512 バイトです。

#### 分散パリティグループ

複数のパリティグループを連結させた集合体です。分散パリティグループを利用すると、ボリ ュームが複数のドライブにわたるようになるので、データのアクセス(特にシーケンシャルア クセス)にかかる時間が短縮されます。

#### ペアテーブル

ペアまたは移動プランを管理するための制御情報を格納するテーブルです。

#### ページ

DP の領域を管理する単位です。Dynamic Provisioning の場合、1 ページは 42MB、Dynamic Provisioning for Mainframe の場合、1 ページは 38MB です。

#### ホストグループ

ストレージシステムの同じポートに接続し、同じプラットフォーム上で稼働しているホストの 集まりのことです。あるホストからストレージシステムに接続するには、ホストをホストグル ープに登録し、ホストグループを LDEV に結び付けます。この結び付ける操作のことを、LUN パスを追加するとも呼びます。

#### ホストグループ 0(ゼロ)

「00」という番号が付いているホストグループを指します。

#### ホストバスアダプタ

#### (Host Bus Adapter)

オープンシステム用ホストに内蔵されているアダプタで、ホストとストレージシステムを接続 するポートの役割を果たします。それぞれのホストバスアダプタには、16 桁の 16 進数による ID が付いています。ホストバスアダプタに付いている ID を WWN(Worldwide Name)と呼 びます。

#### ホストモード

オープンシステム用ホストのプラットフォーム (通常は OS) を示すモードです。

#### (マ行)

#### マイグレーションボリューム

異なる機種のストレージシステムからデータを移行させる場合に使用するボリュームです。

#### マッピング

VSP 5000 シリーズから外部ボリュームを操作するために必要な管理番号を、外部ボリューム に割り当てることです。

#### ミニディスク DASD

IBM 用語です。z/VM 上で定義される仮想 DASD を意味します。

メイン画面

Storage Navigator にログイン後、最初に表示される画面です。

### (ラ行)

#### リソースグループ

ストレージシステムのリソースを割り当てたグループを指します。リソースグループに割り当 てられるリソースは、LDEV 番号、パリティグループ、外部ボリューム、ポートおよびホスト グループ番号です。

#### リモートコマンドデバイス

外部ストレージシステムのコマンドデバイスを、内部ボリュームとしてマッピングしたもので す。リモートコマンドデバイスに対して RAID Manager コマンドを発行すると、外部ストレ ージシステムのコマンドデバイスに RAID Manager コマンドを発行でき、外部ストレージシ ステムのペアなどを操作できます。

#### リモートストレージシステム

ローカルストレージシステムと接続しているストレージシステムを指します。

#### リモートパス

リモートコピー実行時に、遠隔地にあるストレージシステム同士を接続するパスです。

#### レコードセット

非同期コピーの更新コピーモードでは、正 VOL の更新情報と制御情報をキャッシュに保存し ます。これらの情報をレコードセットといいます。ホストの I/O 処理とは別に、RCU に送信さ れます。

#### レスポンスタイム

モニタリング期間内での平均の応答時間。または、エクスポートツールで指定した期間内での サンプリング期間ごとの平均の応答時間。単位は、各モニタリング項目によって異なります。

#### ローカルストレージシステム

Storage Navigator 動作 PC を接続しているストレージシステムを指します。

**66** 用語解説

索引

### <span id="page-66-0"></span>**C**

CLPR [10](#page-9-0) 削除 [23](#page-22-0) 作成 [20](#page-19-0) 編集 [22](#page-21-0) リソース移動 [21](#page-20-0) CLPR ID [17](#page-16-0) CLPR 名 [17](#page-16-0)

### **V**

Virtual Partition Manager 操作 [20](#page-19-0)

### か

概要 [9](#page-8-0)

## き

キャッシュ分割機能 [10](#page-9-0)

## す

推奨キャッシュ容量 [14](#page-13-0)

### と

トラブルシューティング [25](#page-24-0)

### は

パリティグループ [10](#page-9-0)